# **Owner's Manual**

**M/S - 2150 X** True Digital Amplifier

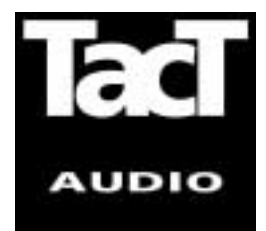

**Blank Page**

### **WARNING**

**TO REDUCE THE RISK OF FIRE OR ELECTRIC SHOCK, DO NOT EXPOSE THIS APPLIANCE TO RAIN OR MOISTURE.**

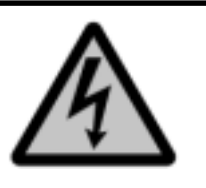

### **CAUTION RISK OF ELECTRIC SHOCK DO NOT OPEN**

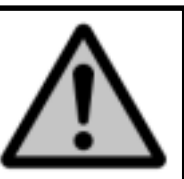

CAUTION: TO REDUCE THE RISK OF ELECTRICAL SHOCK, DO NOT REMOVE COVER. NO USER-SERVICEABLE PARTS INSIDE. REFER SERVICING TO QUALIFIED PERSONNEL.

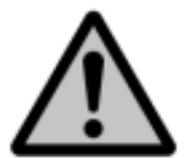

The exclamation point within an equilateral triangle is intended to alert the user to the presence of important operating and maintenance (servicing) instructions in the literature accompanying the product.

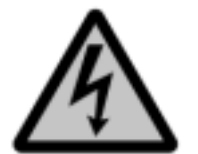

The lightning with arrowhead symbol within an equilateral triangle is intended to alert the user to the presence of "Dangerous Voltage" within the product's enclosure that maybe of sufficient magnitude to constitute a risk of electrical shock to a person.

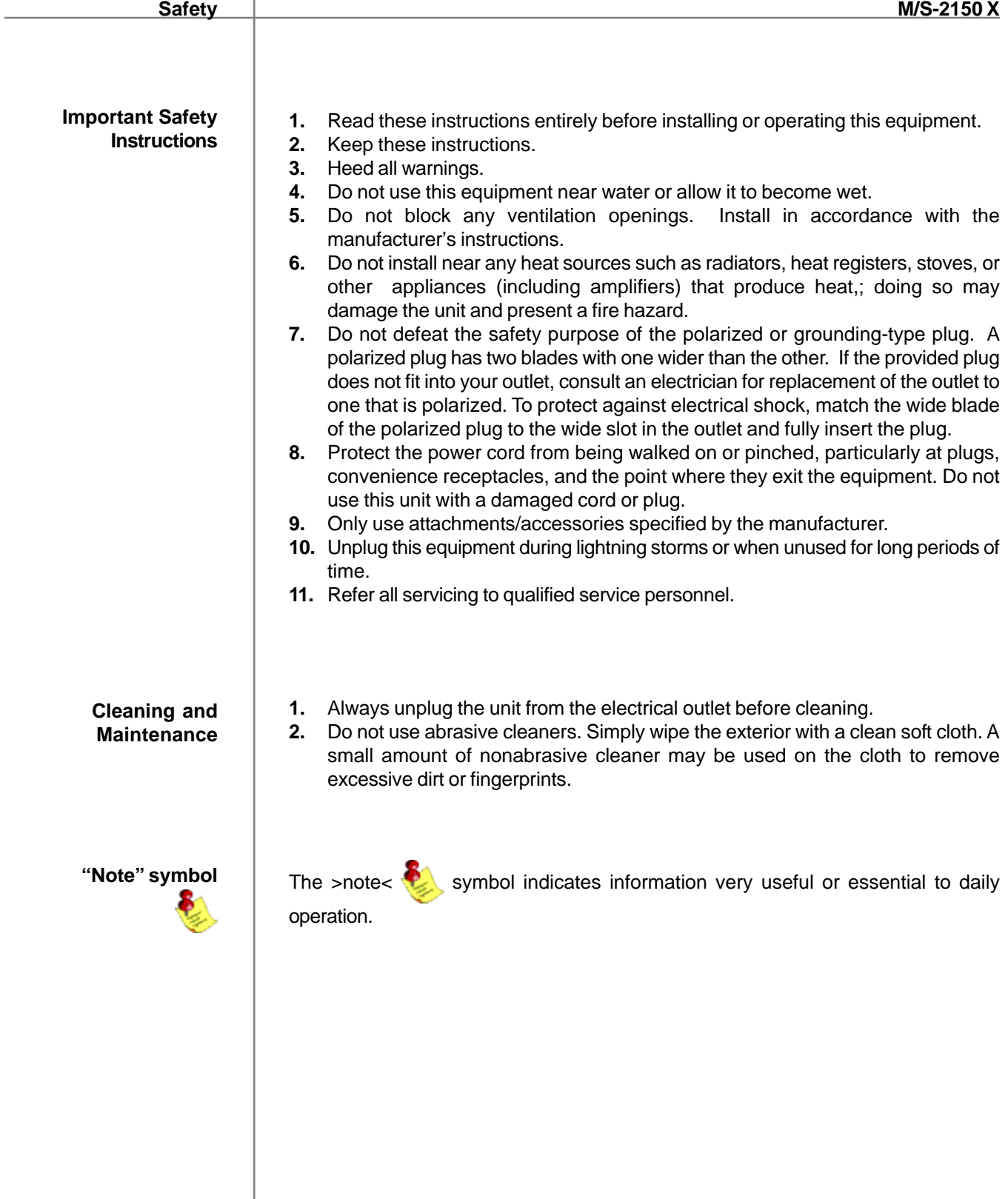

### **Acknowledgments**

© 2003 Tact Audio Corporation. All rights reserved.

No part of this document may be reproduced or transmitted in any form or by any means, electronic, mechanical, photocopying or other wise, without the prior written consent of Tact Audio Corporation.

**TACT®** is a registered trade mark of Tact Audio Corporation.

**DYNAMIC ROOM CORRECTION®** is a registered trade mark of Tact Audio Corporation.

**The information contained in this document is subject to change without notice.**

#### **IMPORTANT!**

## **Registration**

Please record your serial number here for future reference. You will need this for future upgrades or should you ever require service on your M/S 2150.

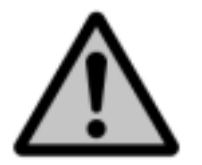

**M/S - 2150 X serial number: \_\_\_\_\_\_\_\_\_\_\_\_\_\_\_\_\_\_\_\_\_**

**Optional modules installed:**

ADC analog input

## **Table of contents**

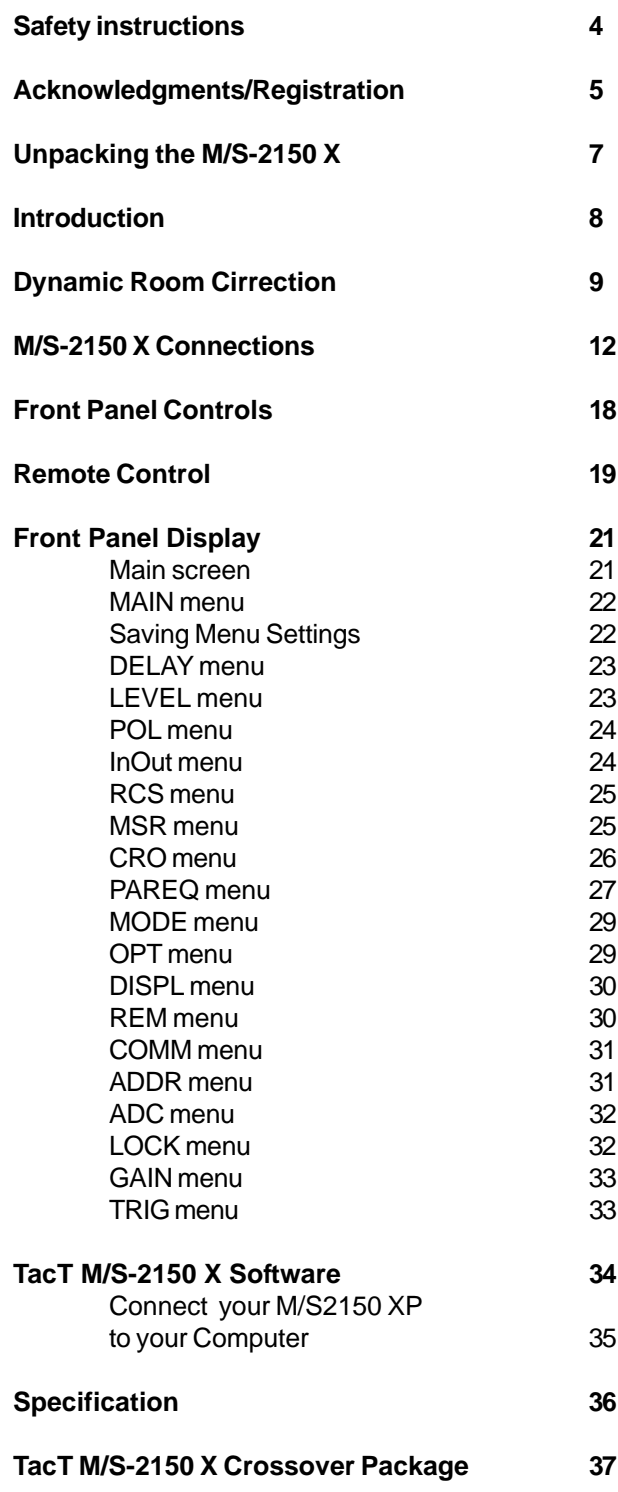

## **Unpacking the M/S-2150 X**

Carefully remove the M/S-2150X and accessory kit from the carton and check for shipping damage. Contact both the shipper and TacT Audio immediately if the unit shows any sign of damage from rough handling. All TacT Audio equipment is carefully inspected before leaving our factory.

KEEP SHIPPING CARTON AND PACKING MATERIALS for future use or in the unlikely event that the unit needs servicing. If this unit is shipped without the original packing, damage could occur and void the warranty.

- You should find the following items in the accessory kit: - one AC mains cord - RJ11 data cable - RJ11-to-RS232 adapter - 15' RS232 cable - CD-rom with software - remote control **Accessories**
	- 2 AAA batteries
	- one manual

**Operating voltage**

The M/S-2150 X amplifier is configured for either 110 or 220/240 volt operation. The operating voltage is clearly marked on the outside of the box and also on the rear panel beneath the AC mains connector.

#### **BEFORE CONNECTING THE POWER, MAKE SURE THAT THE LABEL INDICAT-ING THE VOLTAGE MATCHES THE VOLTAGE FOR YOUR COUNTRY**

The M/S-2150 X has three operating modes:

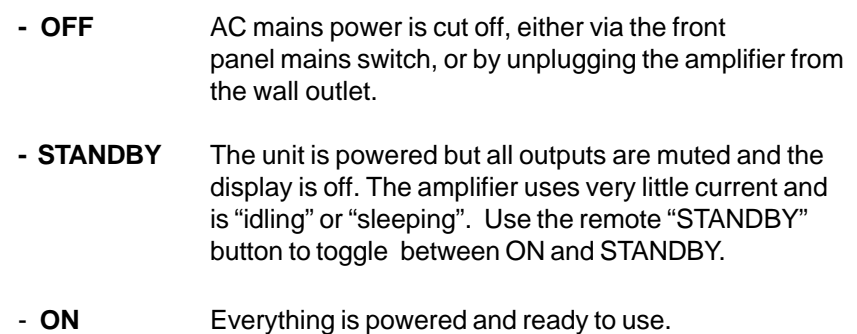

## **Introduction**

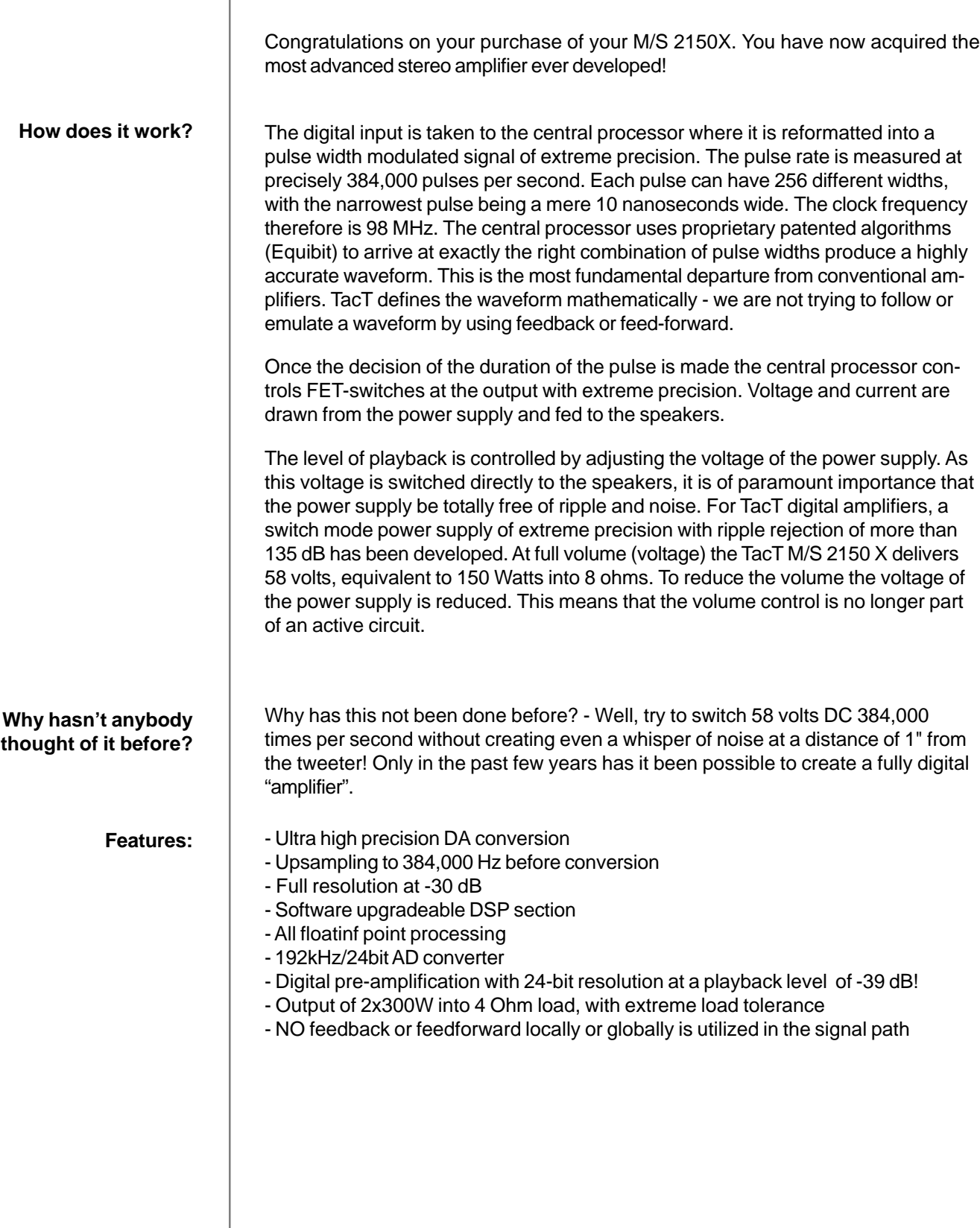

### **Dynamic Room Correction**

M/S-2150 X is designed to support full range and subwoofer Dynamic Room Correction (DRC). All software necessary to perform this task is built into each M/S-2150 X. However M/S-2150 X does not have built in microphone preamp and it does require an external digital microphone preamp such as BOZ RCS-16M. With RCS-16M up to 16 channels of DRC can be performed. Each M/S-2150 X channel can be configured as main (full range) or subwoofer channel. After measurements are completed RCS-16M is no longer needed and it could be permanently disconnected from the system.

Dynamic Room Correction (DRC) ® is new technology developed by Tact Audio Inc. over past two years. This groundbreaking brings the science and art of Room Correction, and specifically Tact room correction products, to yet another level.

When we introduced our first RCS system (the Tact-2.2 in the late 90's) we were fully aware that we were embarking on a long term research process in the new exciting field of room acoustics correction. As a result of this research effort we brought to the market products such as Tact-2.0 S two channel RCS preamp, the Tact-2.2 X two channel preamp with RCS on two main and two subwoofer channels, and the TCS MKII ten channel theater correction system. All these systems offer RCS technology not found in any other product on the market. Our continued research combined with enormously valuable feedback from our customers has resulted in this new technology that we named Dynamic Room Correction (DRC)®.

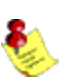

#### **Why do we call it Dynamic Room Correction (DRC)?**

The reason we call it DRC is that the target curve used to compute correction filters dynamically changes with the master level control. In another words, for every 0.1 dB of level change the system uses a new target curve to compute room correction filters. What makes this dynamic is that all computations and adjustments are done on the fly without any interruption to the music you listen to.

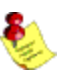

### **Why do we need Dynamic Room Correction (DRC)?**

It is well known fact that humans do not here all frequencies at the same level. It is also known that our ears are more sensitive to frequencies between 2000 and 5000 Hz than to frequencies bellow 2000 Hz and above 5000 Hz. In addition to this our hearing sensitivity changes with sound pressure level (SPL). This human hearing property was first discovered and experimentally confirmed by Fletcher and Munson at Bell Laboratories in 1933 and later refined by Robinson and Dadson in 1956. Their work resulted in a family of equal loudness curves (contours), widely known as Fletcher-Munson equal loudness curves. A sample of Fletcher-Munson loudness curves is shown in the figure bellow.

On the graph bellow there are 12 curves numbered from 0 to 110. These numbers represent the loudness level in **phons.** A Phon is a unit used to describe the loudness level of a given sound. The reason for introducing the loudness unit is that two sounds with the same SPL (dB) do not necessarily have the same perceived loudness. Phon is equal to SPL in decibels at 1000 Hz. For example, 80 phons means as loud as 80 dB, 1000 Hz tone.

Equal loudness curves represent the SPL that different frequencies need to have in order to be perceived as two tones of equal loudness. For example, a 200 Hz tone at SPL of 50 dB will have the same perceived loudness as a 1000 Hz tone at SPL of 40 dB. In this case both 200 Hz and 1000 Hz tones have a loudness of 40 phons, and they both belong to the 40 phons equal loudness curve.

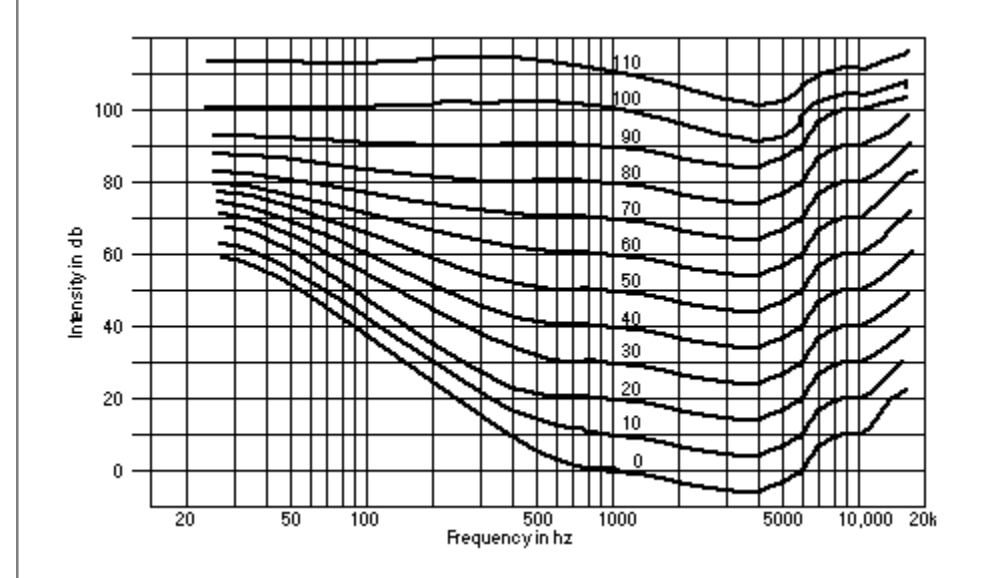

#### **Fletcher-Munson equal loudness curves**

As it can be seen from the graph, in comparison to frequencies between 2000 and 5000 Hz, it is intrinsically harder for us to hear very low frequencies (below a few hundred Hz) and to a lesser extent very high frequencies (above 7000 Hz). At higher listening levels this difference gradually becomes smaller and smaller and curves become flatter.

Traditional Tact room correction systems use one target curve that allows for full range 20-20,000 Hz room corrections. Once selected, the same target curve (same set of correction filters) was used at all listening levels. This approach did not take in account the fact that our sound perception, as described by Fletcher-Munson curves, is frequency and level dependent. Many of our customers have realized this fact and they have used the nine correction presets (available on all our RCS products) to program 2.0 S, 2.2 X and TCS MKII with nine different target curves each corresponding to a different listening level. In this way they were able to take into account the equal loudness curve effect by switching to new target curves as the master level changes.

Thus for a number of reasons it is clear that we need a room correction system that will perform room acoustics correction and at the same time dynamically change the target curve (correction filters) as the system listening level changes.

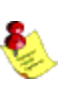

#### **How does it work?**

Dynamic Room Correction (DRC) offers a very sophisticated way of handling a multi target curve approach to solving equal loudness curve problem. The system is based on one reference target curve and eight additional target curves called dynamic target curves. The reference target curve is used to perform basic reference room correction. Dynamic target curves are labeled 0, -6, -12, -18, -24, - 30, -36 and –42 dB and are combined with the reference target curve to obtain the final target curve used to calculate correction filters.

For example, if the master level reads –10.3 dB (89.6 on the relative readout) the system will use the –6 dB and the –12 dB dynamic target curves and by interpolation will calculate a target curve corresponding to –10.3 dB. After that the system will combine the 10.3 dB target curve with the reference curve to obtain the final target curve that is then used to calculate the correction filters. New correction filters are loaded into the signal path as the music is playing and the new correction takes effect in a split of a second. The same process repeats again for any new master level setting.

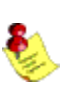

#### **What is the purpose of the computer interface?**

With a DRC system, a computer is used only as a graphical user interface (GUI) and serves no other purpose. All calculations are performed inside the DRC processor. Target curves, measurements and other correction parameters are filed inside DRC flash memory. This approach will allow us to offer other GUI devices besides window based personal computers.

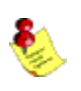

#### **After target curve modification is made how long does it take for the new correction to be engaged?**

Another main advantage of DRC technology is the elimination of the correction filters calculation and programming step. If you are current Tact user you are aware that, after the room measurement was completed and target curve was selected, you had to go through relatively long process of programming your RCS device with correction filters before being able to listen to the new correction. With the DRC technology when you make a change to the target curve, or select a new one, you click on the GUI 'Calculate' button to instantly calculate and engage new correction filters.

This new feature allows you to make small adjustment while you are listening to your favorite track and instantly here the changes you made. In this way without any interruption to the music you can make your system sound perfect down to the smallest details.

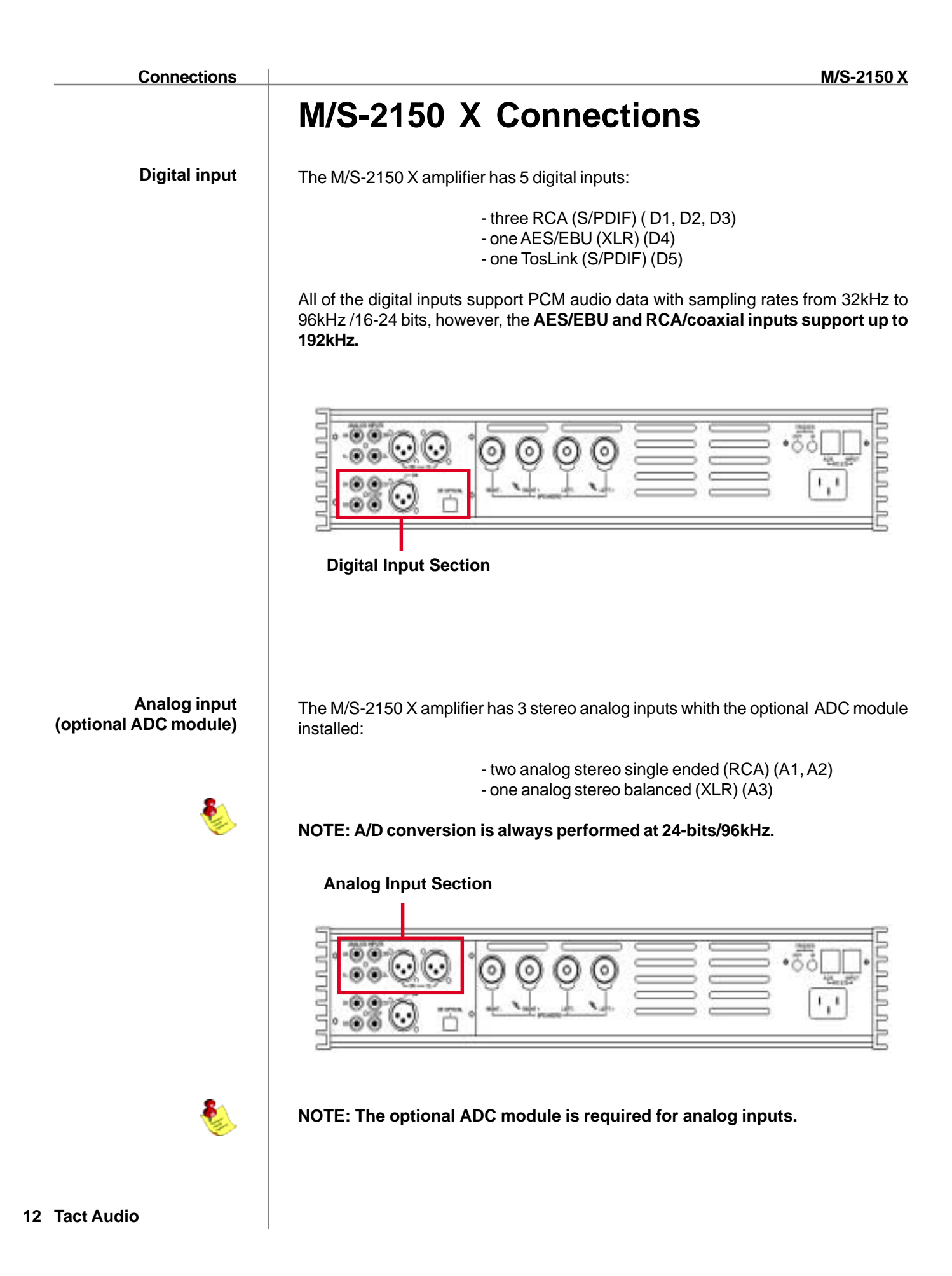

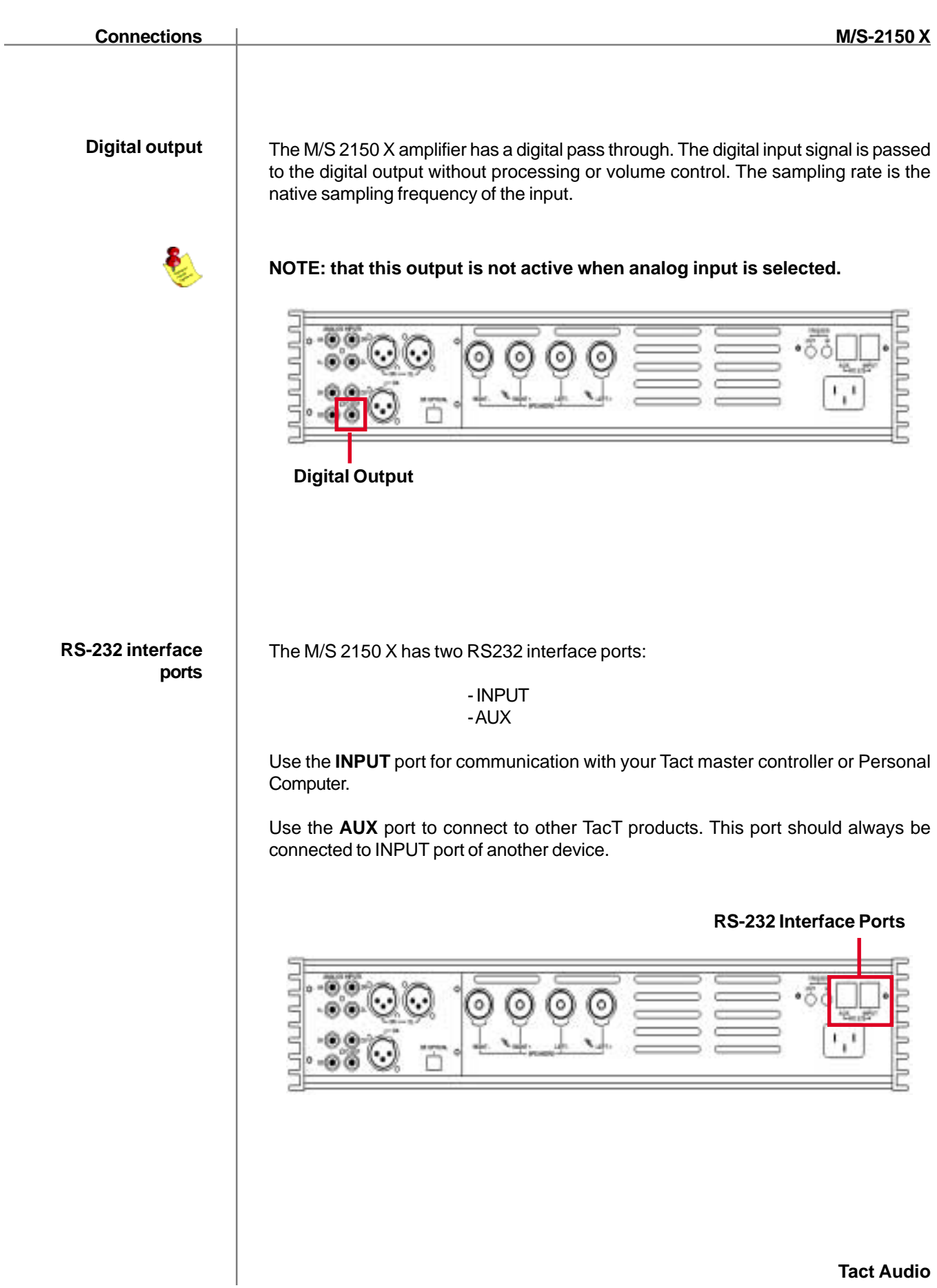

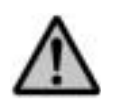

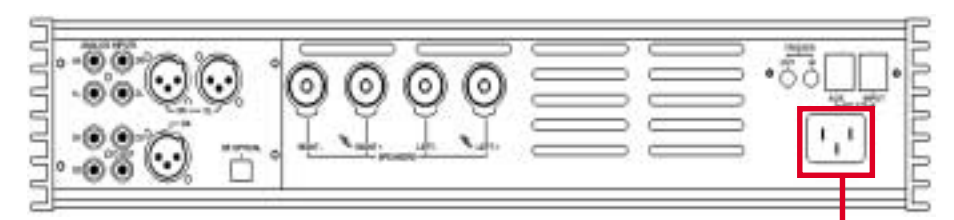

**CAUTION: Use the supplied IEC mains cable, or a 3-prong grounded cable only.**

**AC Main Input**

The M/S-2150 X amplifier has one pair of high quality speaker terminals. These terminals will accept both spade- and banana-plugs. When connecting your speakers, please make sure that the RED/HOT terminal is connected to your speakers' POSI-TIVE terminal and the BLACK/COLD terminal is connected to your speakers' NEGA-TIVE terminal.

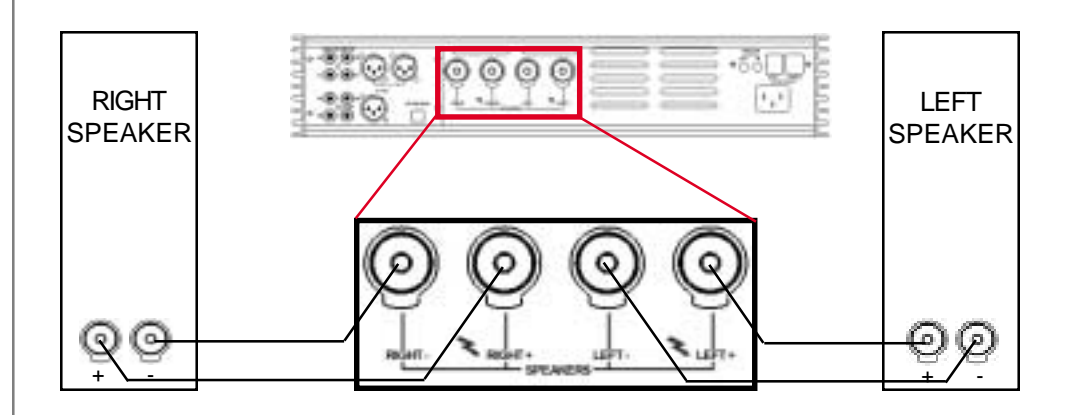

**Speaker output (normal operation)**

**Speaker output (Biamped operation)**

If you are using two or more M/S-2150 X amplifiers, and your speakers allow for multiamping, you can configure the system to run in biamped, tri-amped or multi-amp mode. This type of setup allows for one amplifier channel to drive a specific driver or frequency region. The most commonly used setup is biamped (two channels to each speaker: high and low frequency range). The following are two examples of making a biamped connection:

**Horizontal Biamping** LEFT

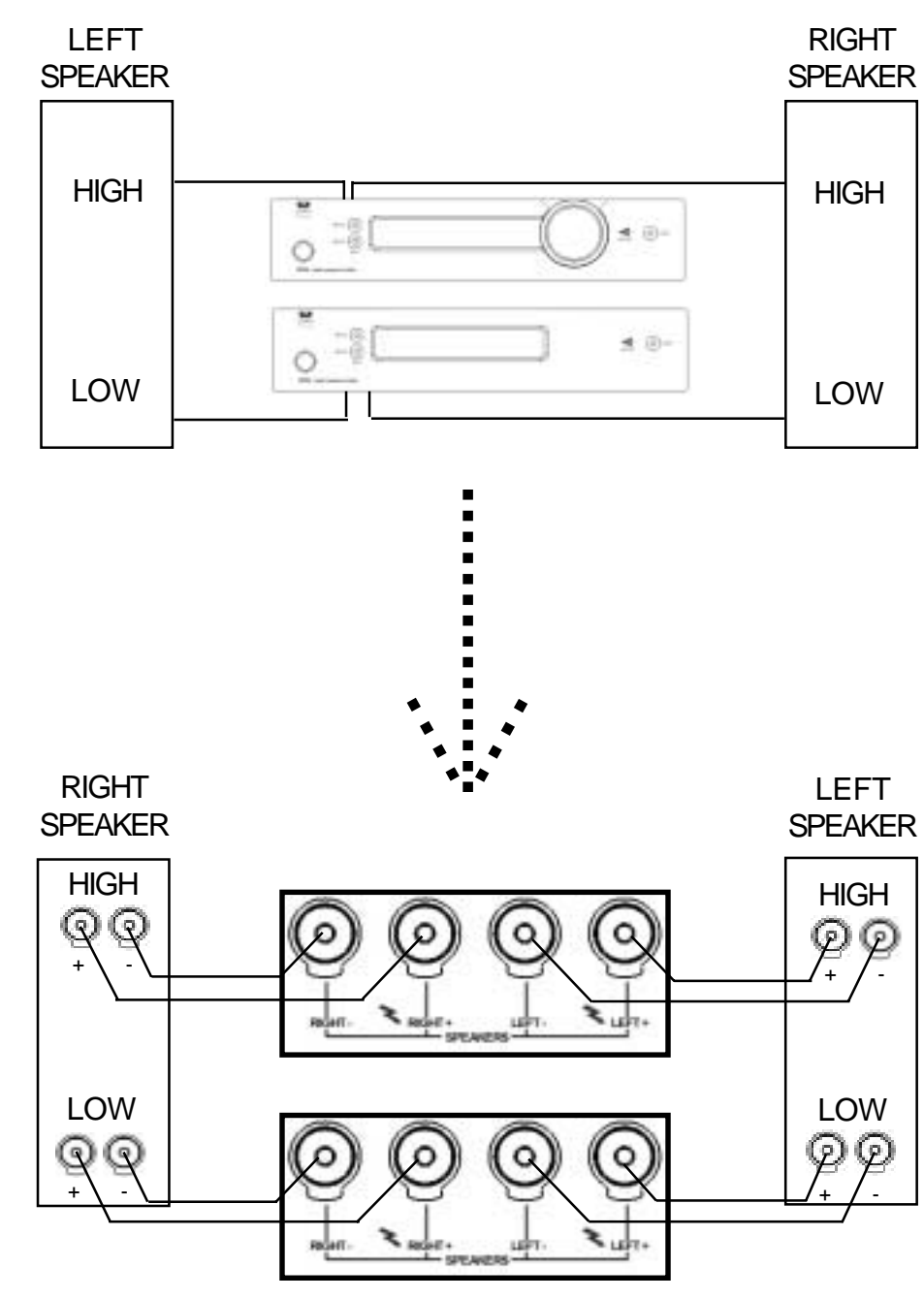

**Tact Audio 15**

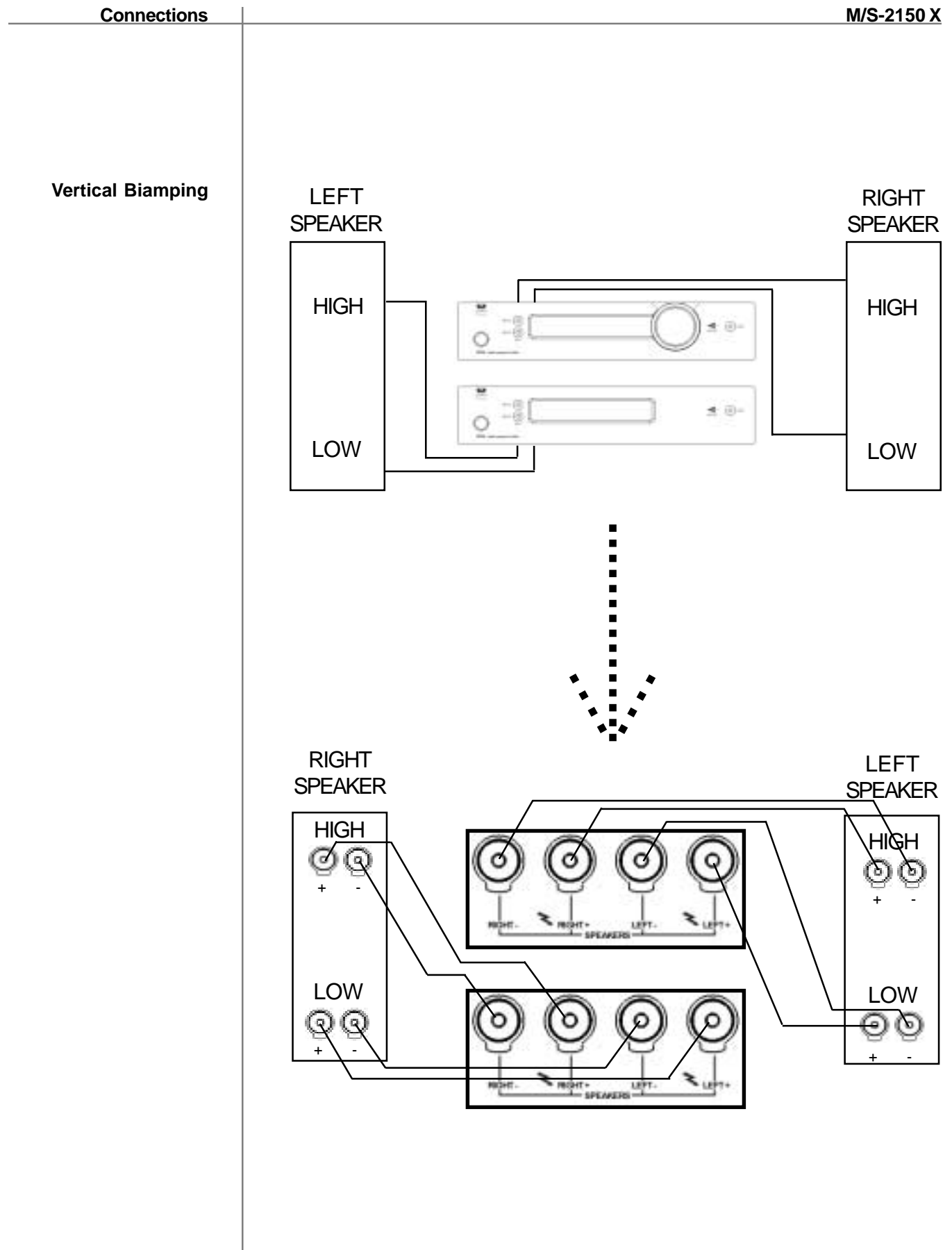

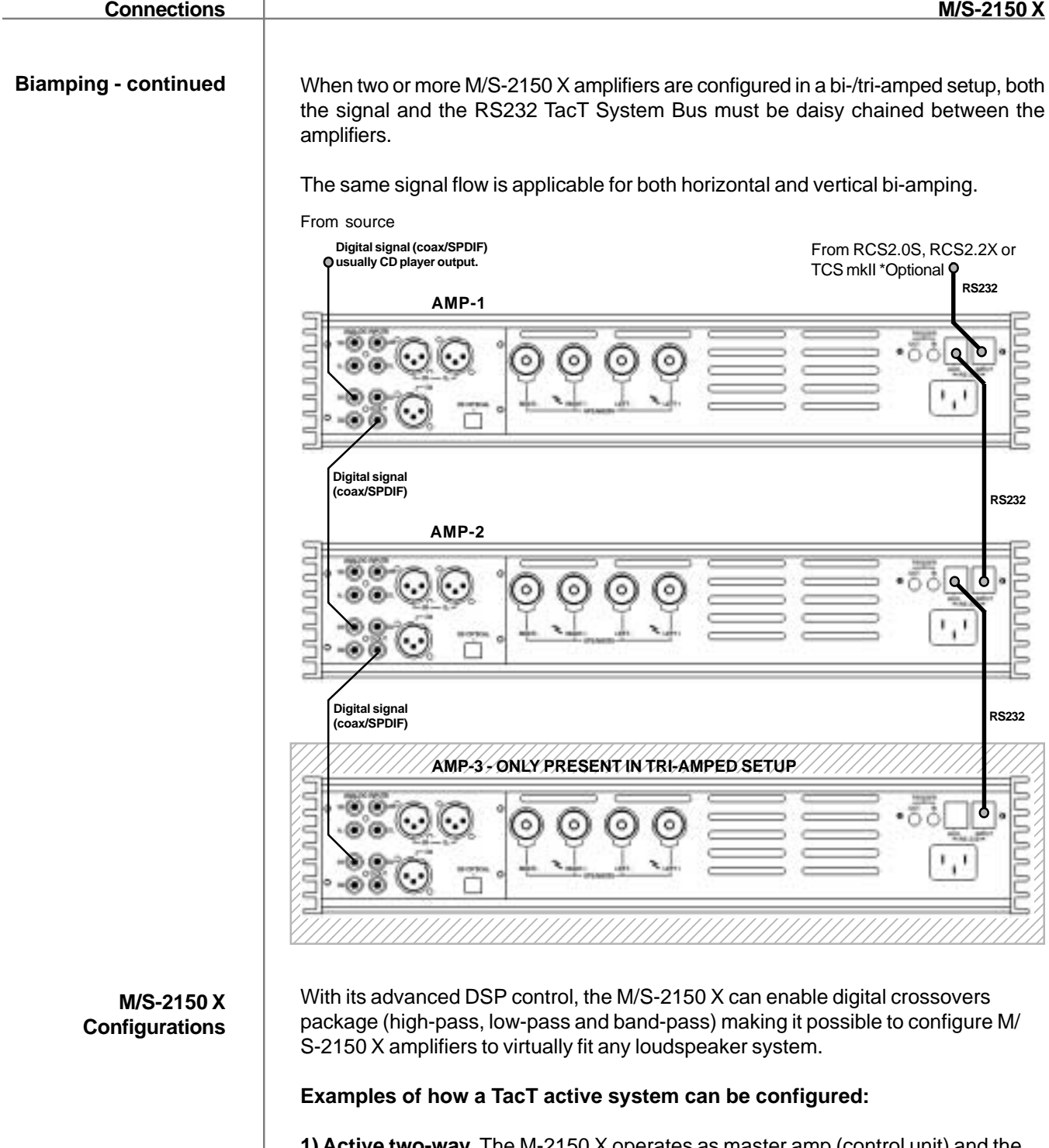

**1) Active two-way.** The M-2150 X operates as master amp (control unit) and the S-2150 X operates as normal/slave amp. M-2150 X has a DSP-based high-pass filter and drives the high-section of the 2-way loudspeaker system. S-2150 X has a low-pass filter and drives the bass-section of both loudspeakers.

**2) Active three-way.** Amp 3, M-2150 X (master unit) is set to implement a highpass filter and drives the tweeter section. Amp 2 (normal/slave), S-2150 X is set to implement a band-pass filter and drives the midrange section. Amp 1 (normal/ slave), S-2150 X is set to implement a low-pass filter and drives the bass section.

### **Front Panel Controls**

The front panel controls on the 2150 X amplifier will allow you to control all of the amplifiers main features. All secondary options are controlled with menus using the remote control or the supplied software. The exclusive "TacT wheel" is the master volume control. (The wheel is only available on the M-2150 X)

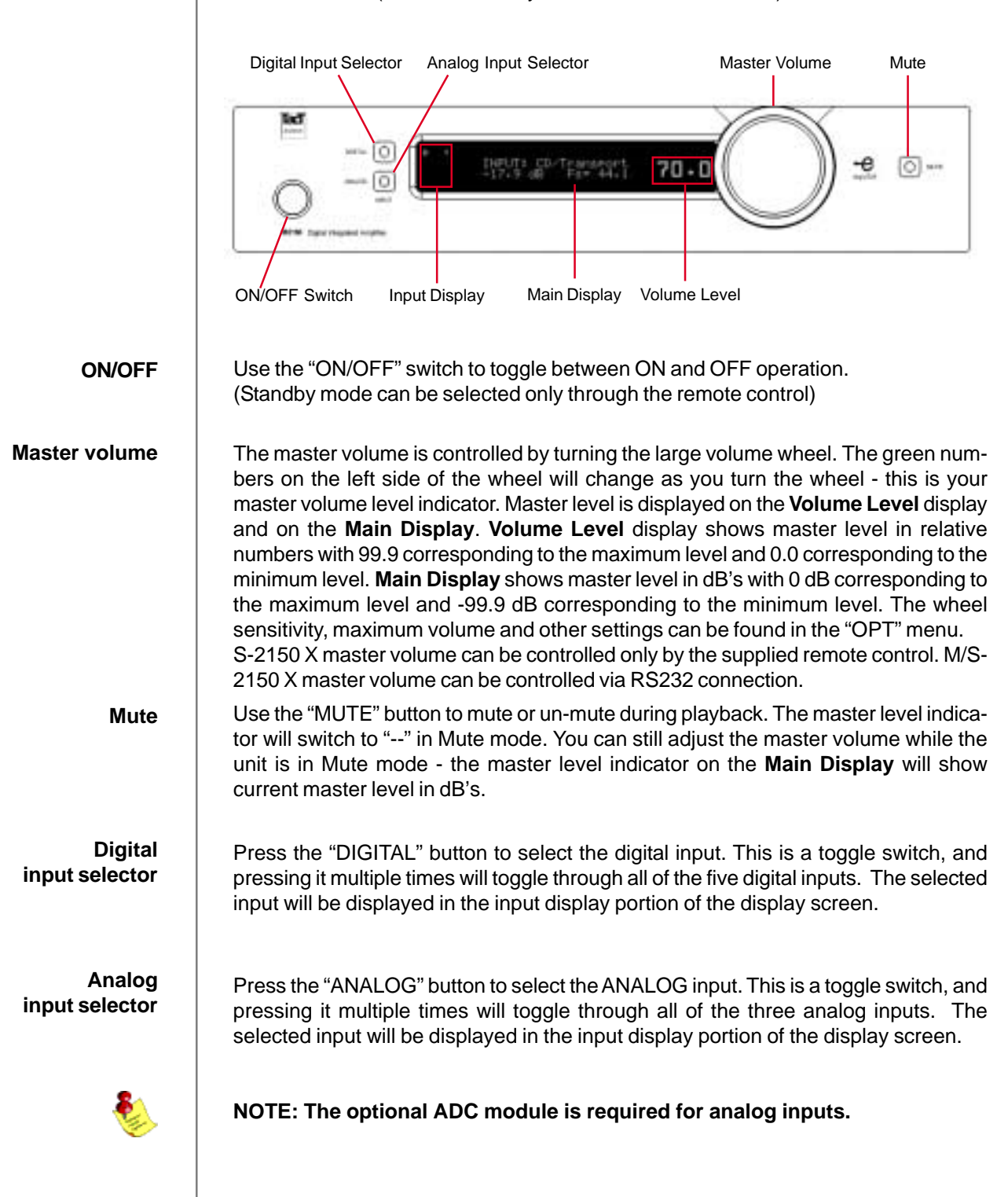

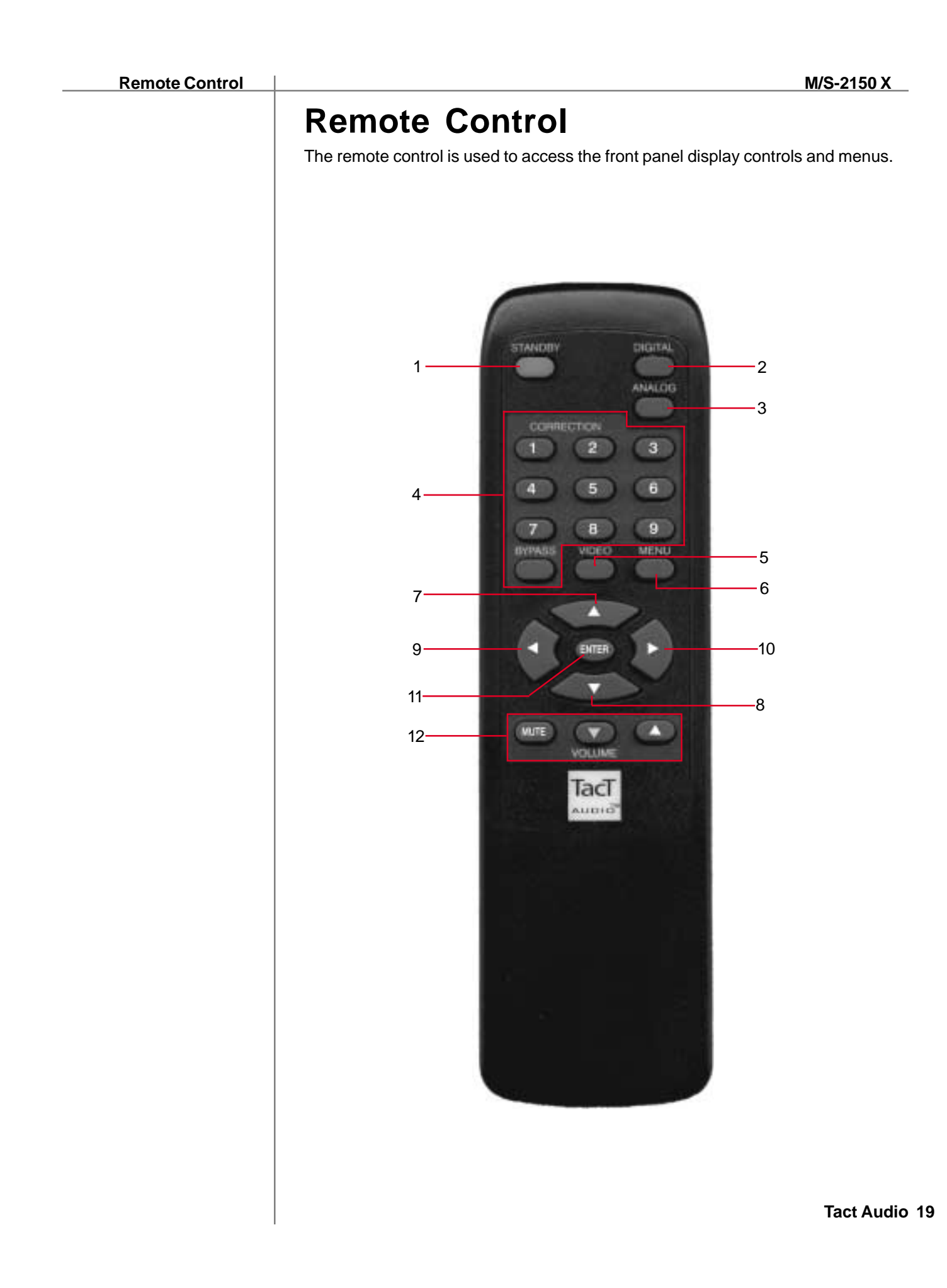

#### **1 - STANDBY**

The STANDBY button will turn the M/S 2150 X "**ON**" or it will place it into "**STANDBY**" mode. When in standby mode, the unit is placed into a low power "idiling" state. The standby button is also used to save changes that were made in the menu editing parameters. By placing the unit into standby the current settings are saved.

#### **2 - DIGITAL**

The DIGITAL button will scroll sequentially, allowing the selection of one of the 5 digital inputs.

#### **3 - ANALOG**

The ANALOG button will scroll sequentially, allowing the selection of one of the 3 analog inputs.

#### **4 - CORRECTION block**

The CORRECTION block buttons are inactive with this unit.

#### **5 - MENU**

The MENU button will switch the front panel display from the status screen to the main menu screen.

#### **6. VIDEO**

The VIDEO button is inactive with this unit.

#### **7. UP**

The UP navigational button is used to select menu options and/or change their values.

#### **8. DOWN**

The DOWN navigational button is used to select menu options and/or change their values.

#### **9. LEFT**

The LEFT navigational button is used to select menu options and/or change their values.

#### **10. RIGHT**

The RIGHT navigational button is used to select menu options and/or change their values.

#### **11. ENTER**

The ENTER button will select the menu option currently marked by the blinking cursor or is used to enter an edited parameter.

#### **12. VOLUME Block**

The VOLUME block consists of three buttons. The "**MUTE**" button will mute/un-mute all enabled channels. The "**UP**" button will increase the master volume level The "**DOWN**" button will decrease the master volume level.

## **Front Panel Display**

**Main screen** Vhen the M/S-2150 X amplifier is turned ON and the system loading sequence has completed, the amplifier will display the main screen.

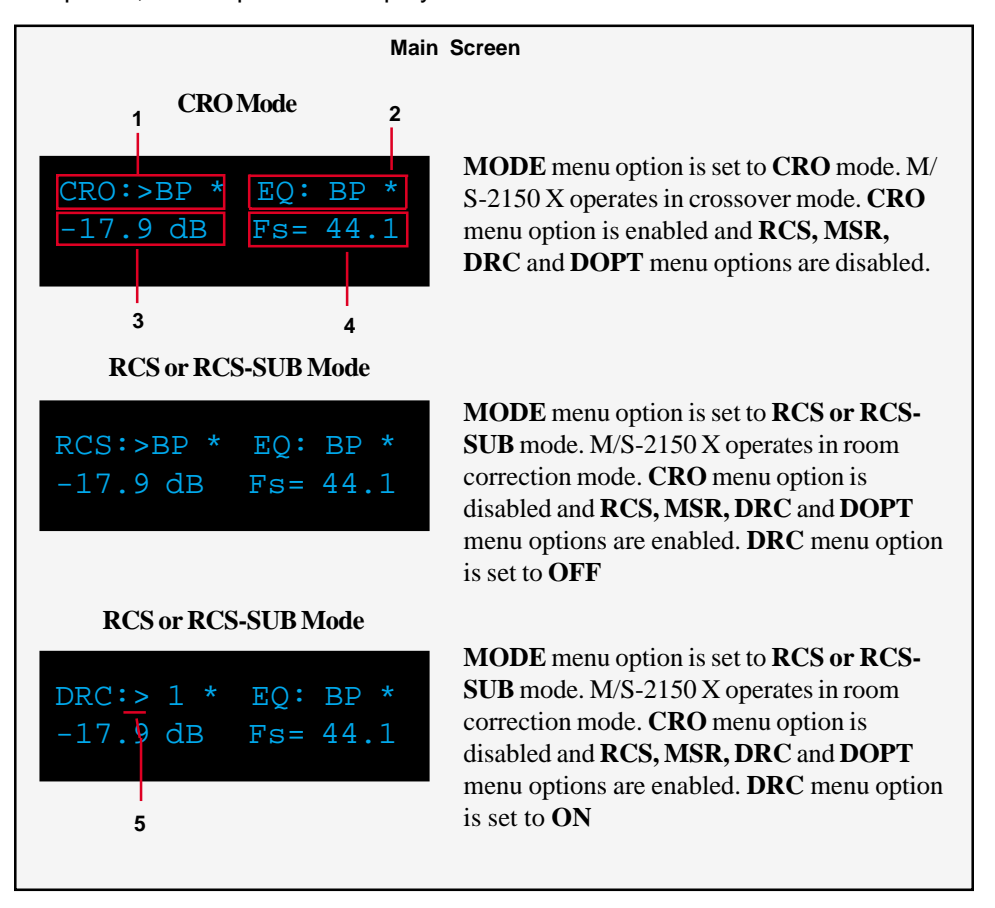

- **1** Displays mode and preset selection as set in the **MODE** and **DRC** menu. This field displays CRO if CRO mode is selected. It will display RCS if RCS or RCS-SUB mode is selected and DRC menu option is set to OFF. It will display DRC if RCS or RCS-SUB mode is selected and DRC menu option is set to ON.
- **2** Displays current parametric equalizer preset.
- **3** Master level in dB
- **4** Input sampling frequency indicator.

Use remote control LEFT and RIGHT buttons to place the screen pointer, labeled with "**>**" character (field 5), into field 1 for CRO or RCS/DRC preset selection or into field 2 for ParEq preset selection. When screen pointer is placed in field 1 then use remote control **CORRECTION** buttons to select CRO, or RCS/DRC preset. When the screen pointer is placed in field 2 use remote control **CORRECTION** buttons to select ParEq preset.

**Main screen Selecting Presets**

> **M/S-2150 X can support either room correction or crossover feature. Room correction and crossover features can NOT be used at the same time.**

> > **Tact Audio 21**

#### **MAIN menu**

The Main menu of the M/S 2150 X has three pages of general menu selections.

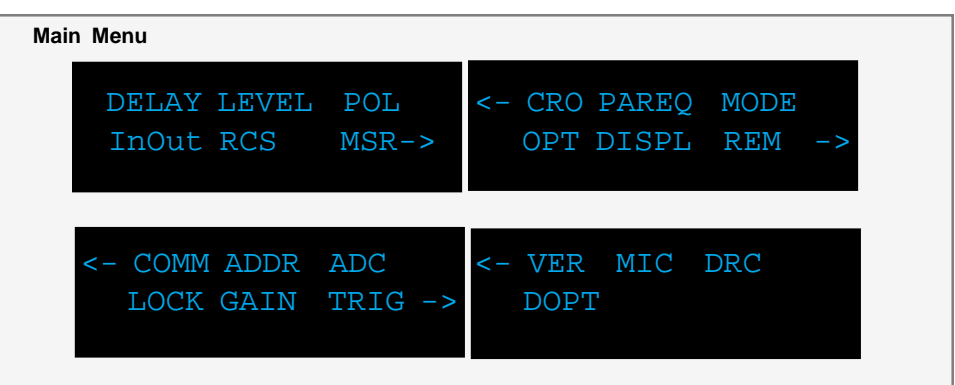

The remote control is needed to enter the amplifiers Menu selection pages. Press the **MENU** button to enter the amplifiers menu section. Use the **LEFT** and **RIGHT** buttons to highlight an option with the selection cursor. To enter a highlighted option press the **ENTER** button. Once you are in a menu option use the **MENU** button to go back one step (from sub-menus) or to return to the main screen.

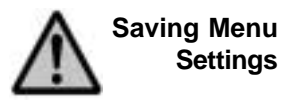

**Settings**

Custom settings that are made to any of the menu selections may be permanently saved by placing the M/S-2150 X into standby mode. If you make changes to any of the menu items and turn the unit off before placing it into standby mode all settings will be lost. To place the M/S-2150 X into standby mode press the red "**STANDBY**" button on the remote control.

#### **DELAY menu**

. pendently. The Delay menu controls the system's time alignment. The system's time alignment can be adjusted by changing the delay time for the left and right outputs inde-

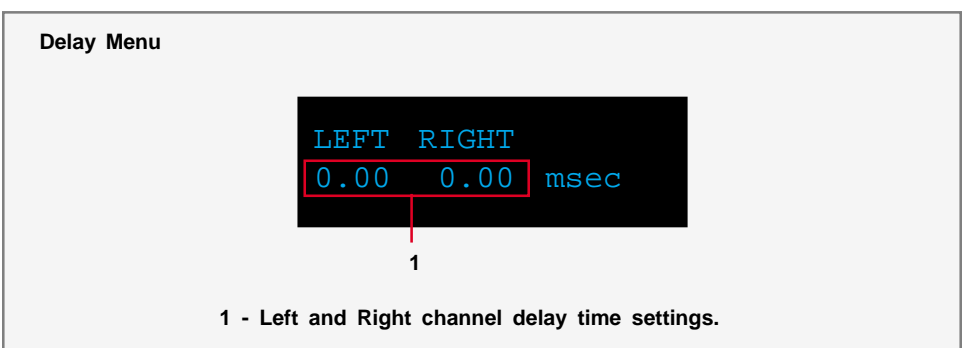

Use **LEFT** and **RIGHT** navigational buttons to highlight an option and use **UP** and **Down** buttons to change its value . The maximum delay time value that can be set is 31.95 msec (0.03195 seconds). Sound waves travel a distance 1 foot for approximately 1 msec. A unique delay time can be assigned to each crossover and correction preset. In the CRO mode delay times can be adjusted manually. In the RCS/DRC mode delay times can be adjusted manually or automatically as set in **DOPT** menu. In any operating mode delay time resolution is approximately 10.42 micro seconds (0.00001042 seconds).

#### **LEVEL menu**

The Level menu controls channel balancing. You can adjust the system's balance by changing the attenuation for the left and right output signals independently.

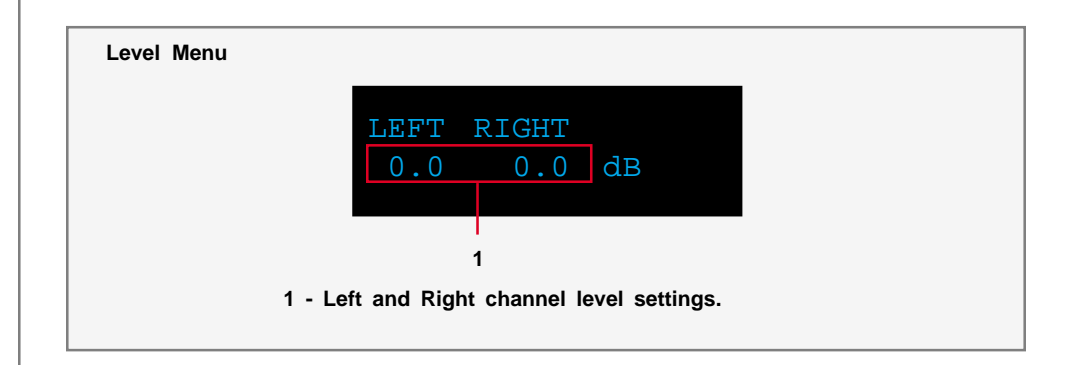

Use the **LEFT** and **RIGHT** navigational buttons to highlight an option and use the **UP** and **Down** buttons to change its value . A unique channel level can be assigned to each crossover and correction preset. Channel level can be changed in steps of 0.1 dB.

#### **Main Menu Options M/S-2150 X**

**POL menu (Polarity)**

Use this menu to set channel polarity. Each channel can be set to + (non inverted) or - (inverted) polarity.

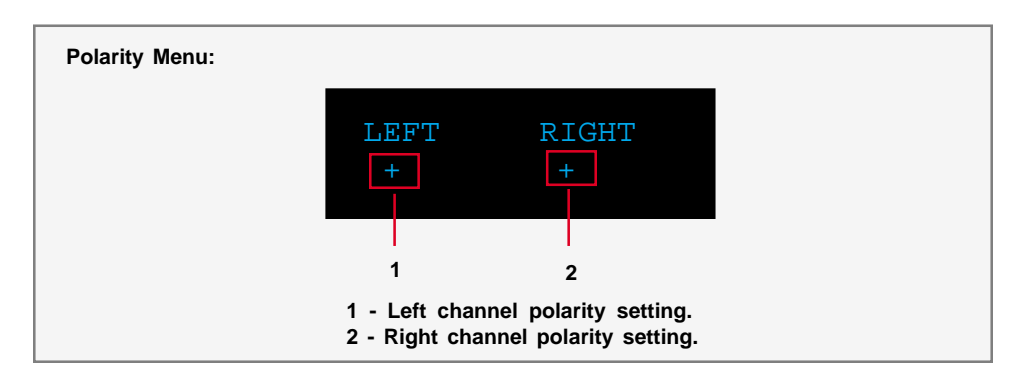

To highlight an option use the **LEFT** or **RIGHT** buttons. To selected highlighted option use the **UP** , **DOWN** of **ENTER** buttons. A unique channel polarity can be assigned to each crossover and correction preset.

#### **InOut Menu** Use this screen to set M/S-2150 X internal signal routing. Use **UP** and **DOWN** buttons to scroll through four possible input source combinations. To select displayed option press **ENTER** button. Active selection is indicated by "\*" displayed next to it. This feature is useful for systems that use multiple of amplification channels per loudspeaker.

The figure bellow lists all four possible combinations of the input signal assignment to output channels.

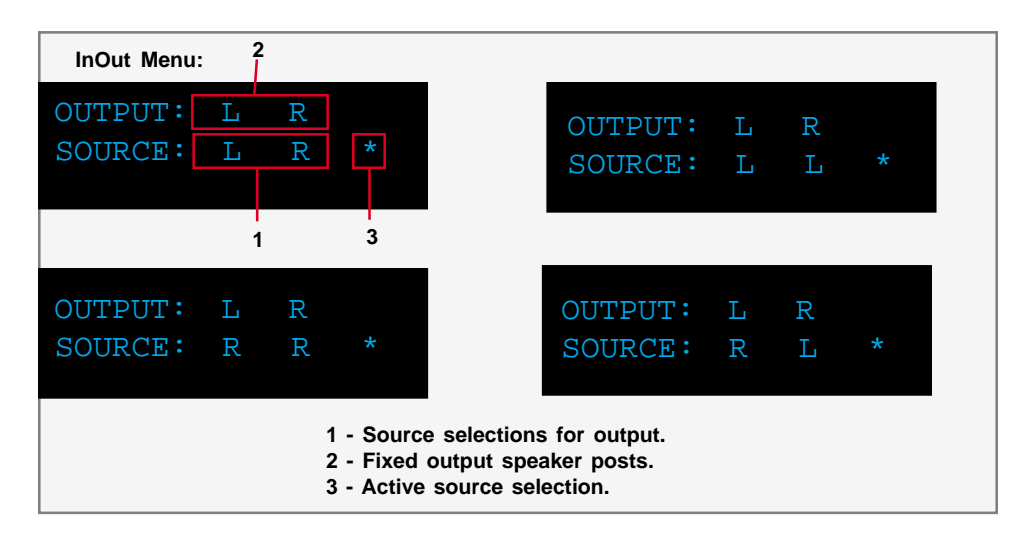

The first screen, going from left to right, assigns left input to left output and right input to right output channel. Second figure assigns left input channel to both left and right output channels. Third figure assigns right input channel to both left and right output channels and the fourth figure assigns right input to left output and left input to right output channel.

**RCS Menu** Use this menu to select one of the correction presets. M/S-2150 X offers 9 correction presets as well as bypass. This screen is enabled only if RCS or RCS-SUB mode is selected (see **MODE** menu). Correction names are user programmable from M/S-2150 X windows based application program..

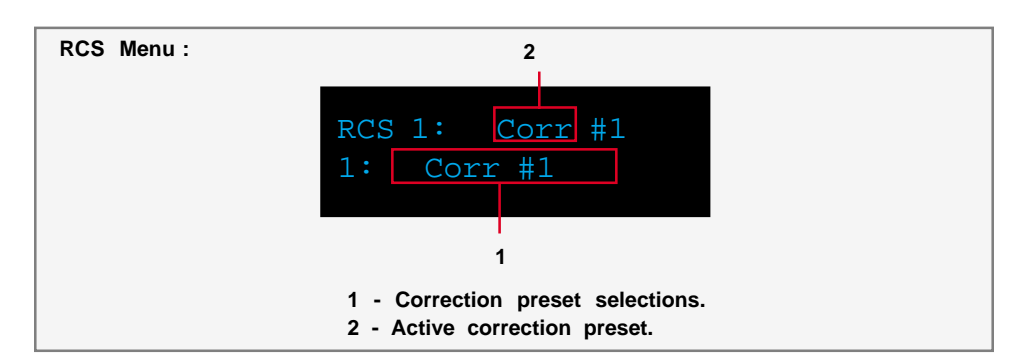

Use the "**UP**" and "**DOWN**" buttons to scroll through all possible options. To select displayed option press "**ENTER**" button.

**MSR menu**

Use this menu to select digital microphone input. Digital microphone input is normally connected to one of BOZ RCS-16M digital outputs. If microphone is not used set this option to "---". In order to avoid positive feedback from the microphone input, selected microphone input can not be used as standard digital input signal..

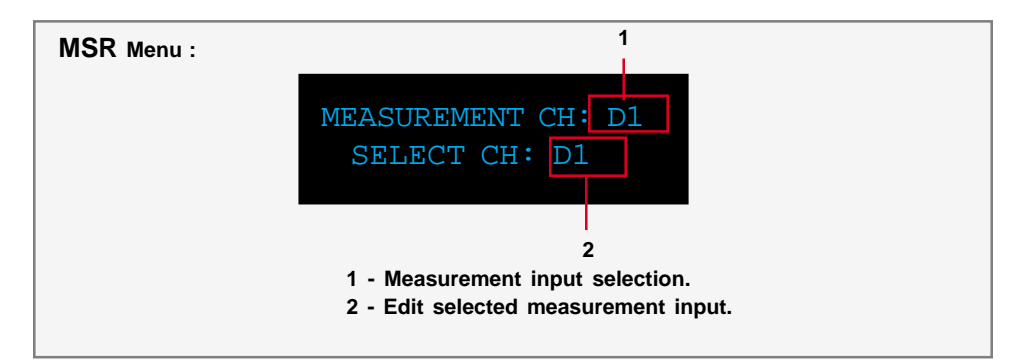

Use the "**UP**" and "**DOWN**" buttons to scroll through all possible options. To select displayed option press "**ENTER**" button.

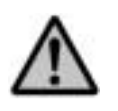

To avoid the possibility of getting positive feedback, after the measurements are completed disconnect microphone from M/S-2150 X input. Positive feedback can result in excessive output signal level that could potentially damage connected loudspeaker system.

#### **CRO menu**

The CRO menu is used to select CRO presets and edit their values. You can select BUTT (Butterworth filter type) or BUTTSQ (Butterworth squared filter type) and edit HP, LP or BP filters. This menu is only accessible when CRO mode is selected (see MODE menu option).

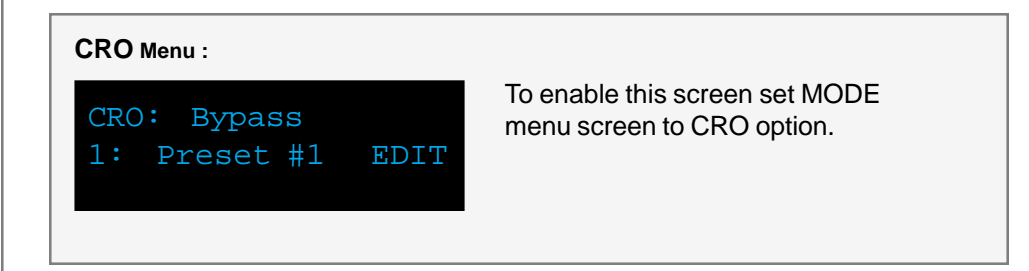

Use **LEFT** and **RIGHT** buttons to place screen cursor over Preset nad EDIT options.

Use **UP** and **DOWN** buttons to scroll through all possible CRO presets. To select/ engage displayed preset press **ENTER** button. Selected CRO preset will be displayed on the first line of the screen.

**For more details on how to use CRO screen please refer to M/S-2150 X Crossover Package section.**

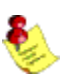

If M/S-2150 X is not used to provide active crossover filtering CRO menu option should always be set to BYPASS.

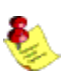

This menu option is disabled if in **MODE** menu option **RCS or RCS-SUB** mode is selected.

#### **Main Menu Options M/S-2150 X**

**PAREQ**

Parametric EQ menu is used to apply up to twelve bands of parametric equalization per output channel.

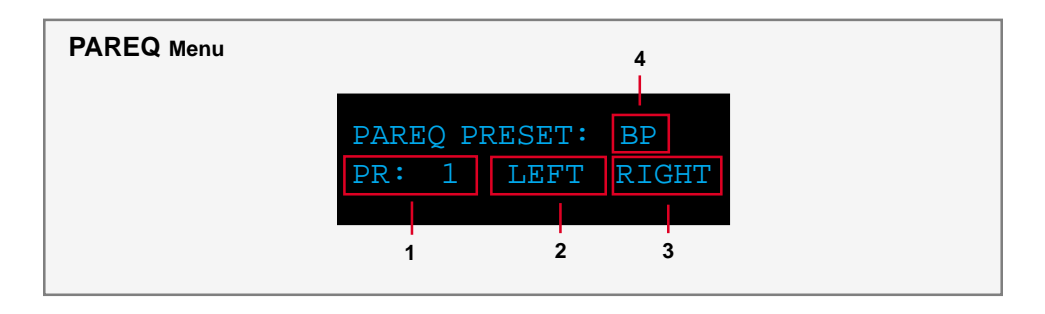

Use **LEFT** or **RIGHT** buttons to move the screen cursor to fields 1,2 and 3.

- **1** When the screen cursor is in this field use **UP/DOWN** buttons to scroll through all possible ParEq presets. To select/engage displayed ParEq preset press **ENTER** button. Selected ParEq preset will be displayed in field 4.
- **2** When the screen cursor is in this field press ENTER button to edit left channel ParEq parameters of the ParEq preset displayed in field 1. This option is disabled if BP is displayed in field 1.
- **3** When the screen cursor is in this field press ENTER button to edit right channel ParEq parameters of the ParEq preset displayed in field 1. This option is disabled if BP is displayed in field 1.
- **4** This field displays current/active ParEq preset.

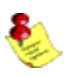

ParEq feature can simultaneously run with the crossover and room correction package. To disable ParEq select BYPASS (BP) for ParEq preset.

**PAREQ Editing** | To edit ParEq parameters in ParEq MENU screen select LEFT to edit left channel parameters or RIGHT to edit right channel parameters. Depending on the selection one of the following screens will be displayed:

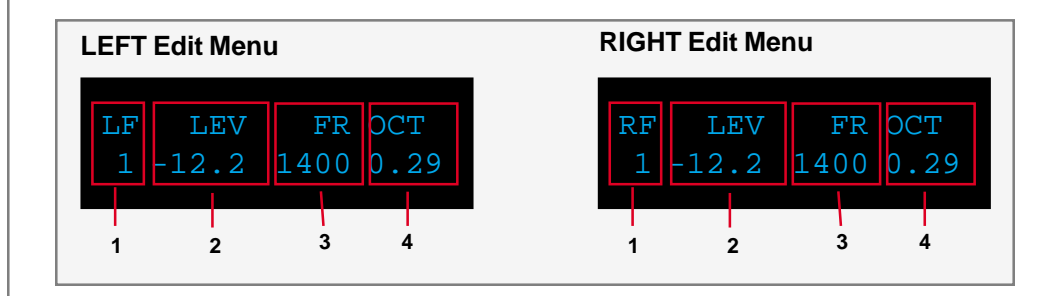

Use **LEFT** or **RIGHT** buttons to move the screen cursor to fields 1,2,3 and 4.

- **1** When the screen cursor is in **LF/RF** (**LF**-left channel filter, **RF**-right channel filter) field use **UP/DOWN** buttons to scroll through all 12 ParEq filters. Note that as you scroll through the filters, ParEq parameters in fields 2,3 and 4 will keep changing as they display parameters that correspond to filter number as displayed in field 1.
- **2 LEV** field displays signal gain/attenuation that corresponds to the filter number as displayed in field 1. Filter level can be set anywhere between +12.0 dB to -18.0 dB in increments of 0.1 dB. If this field is set to 0 dB that particular filter has no effect on the audio signal. Positive values greater than 0 dB in this field indicate that that particulat filter will amplify audio signal at and around filter frequency as set in field 3.
- **3 FR** field displays filter frequency that corresponds to the filter number as displayed in field 1. Filter frequency can be set anywhere between 15 Hz and 20 KHz with resolution of 1 Hz. If LEV parameter is set to 0 dB the value of this fiels is irelevant.
- **4 OCT** field displays filter width given in octaves. Octave parameter is calculated as 1/Q-factor.

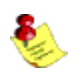

It is possible that in some cases ParEq filter settings can cause the system to enter audio signal clipping region. Audio signal clipping will produce harmonic distortions that could be quite audible. The probability of this happening increases with the amount filter **LEV** parameter. Clipping can occur only if **LEV** parameter is positive (signal gain). Clapping cannot occur if **LEV** parameter is set to negative values (attenuation).

### **- Max Level** controls the system's maximum signal level. For example: if this option is set to -3.0 dB, the volume control and output can not go above -3.0 dB. **- DTHR** sets the signal detection threshold. If the absolute value of the Left or the Right channel signal goes above this threshold the red signaling dot will be displayed on the front panel bellow the master volume display. This feature can be used to indicate signal presence on either channel or to indicate near clipping condition. To use it as signal presence indicator set **DTHR** to a value close to -90.0 dB. To use it as near clipping indicator set **DTHR** to a value close to 0.0 dB. **- WH** option sets the wheel sensitivity. The maximum speed is 10 and minimum speed is 1. For example if the speed is set to 1, the volume increase is slower than if set to 10. To turn the wheel off, set the speed setting to "--". This setting is located one step below "1" the minimum speed. **OPT menu (Options)** The options menu is designed to control the systems maximum signal level **MAXLEV**, signal detection threshold **DTHR** and wheel speed **WH**. MAXLEV DTHR WH  $6.0$  dB  $5$ **Options Menu 1 - Maximum Level setting. 2 - Detection setting. 3 - Wheel speed setting. 1 2 3** To select/highlight an option use the **LEFT** or **RIGHT** buttons. To modify a selected option use the **UP** and **DOWN** buttons. **NOTE: Wheel speed is only available on the M2150 X. Mode menu** Use the **LEFT** and **RIGHT** buttons to highlight the desired option and select it by pressing the **ENTER** button. The Mode menu allows for selection of M/S-2150 X operating mode. If RCS mode is not used the unit should always be set to CRO mode. CURRENT MODE: CRO CRO RCS RCS-SUB **1 - Display Mode selections. 2 - Active Mode setting. 1 2 Main Menu Options M/S-2150 X**

#### **Main Menu Options M/S-2150 X**

#### **DISPL menu (Display)**

The display menu controls the display Time-Out feature. This option is used to turn the front panel display **ON** or **OFF**. When this option is set to **ON** the front panel timer will turn the front display off if the front panel has not been accessed for more than 10 seconds. To wake the display, simply turn the wheel or push any button either the front panel or the remote control. When this option is set to **OFF** the display will remain lit whenever the unit is on.

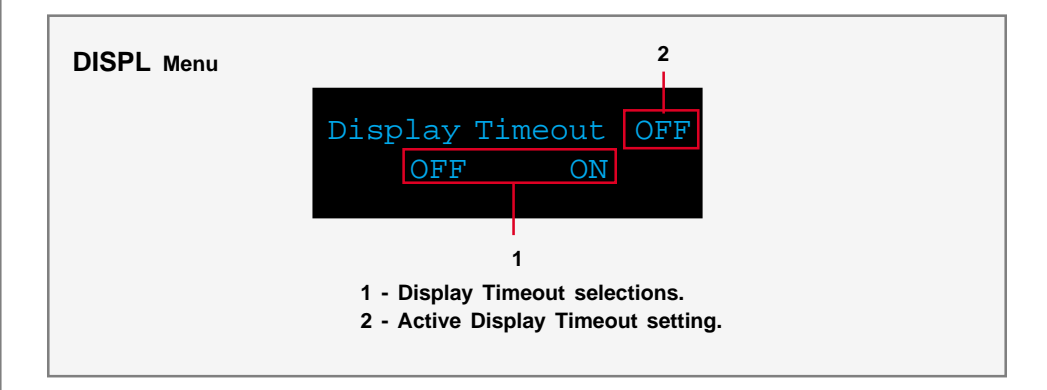

Use the **LEFT** and **RIGHT** buttons to highlight the desired option and select it by pressing the **ENTER** button.

#### **REM menu (Remote)**

The remote menu allows for disabling the remote control. Once the remote control is disabled the unit can only be controlled from the front panel. An alternate way to enable or disable the remote control is to press the front panel "**ANALOG**" and **"DIGITAL**" buttons simultaneously- this can be used to change the remote control state without entering the REM menu.

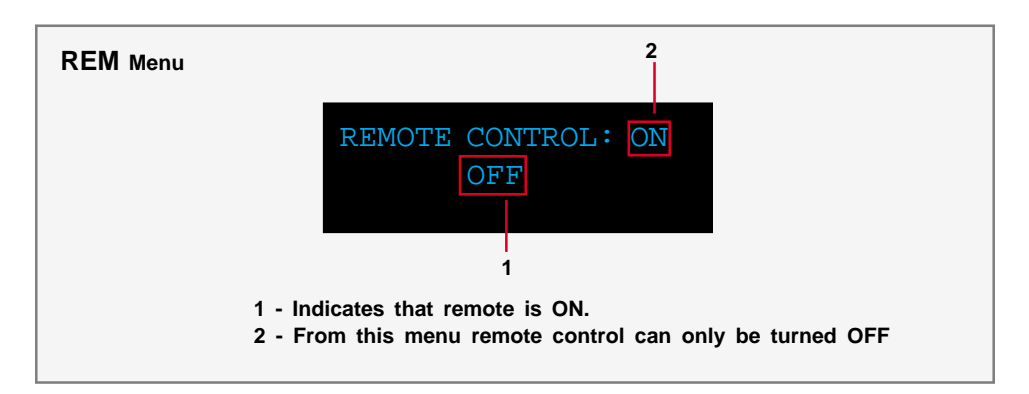

Press **ENTER** button to disable remote control.

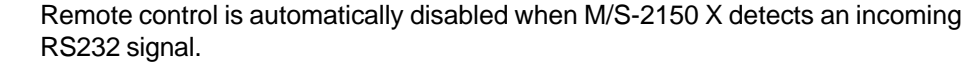

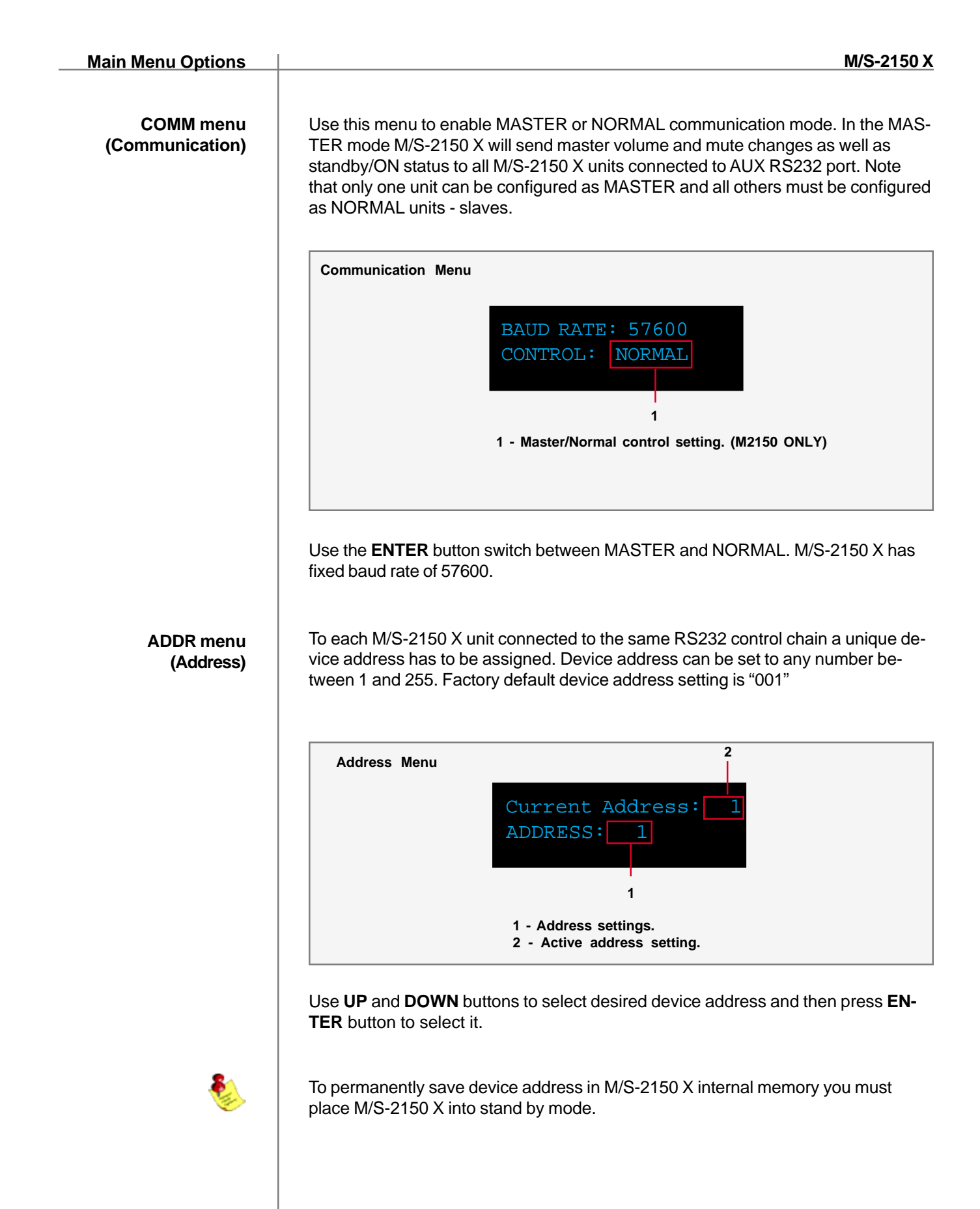

#### **Main Menu Options M/S-2150 X**

**ADC menu (ADC module optional)** The M/S-2150 X may be equipped with an optional state of the are Analog to Digital Converter. To further enhance the converter's performance, the system offers two selectable gain values for the ADC input stage. These two values may be assigned to each input independently.

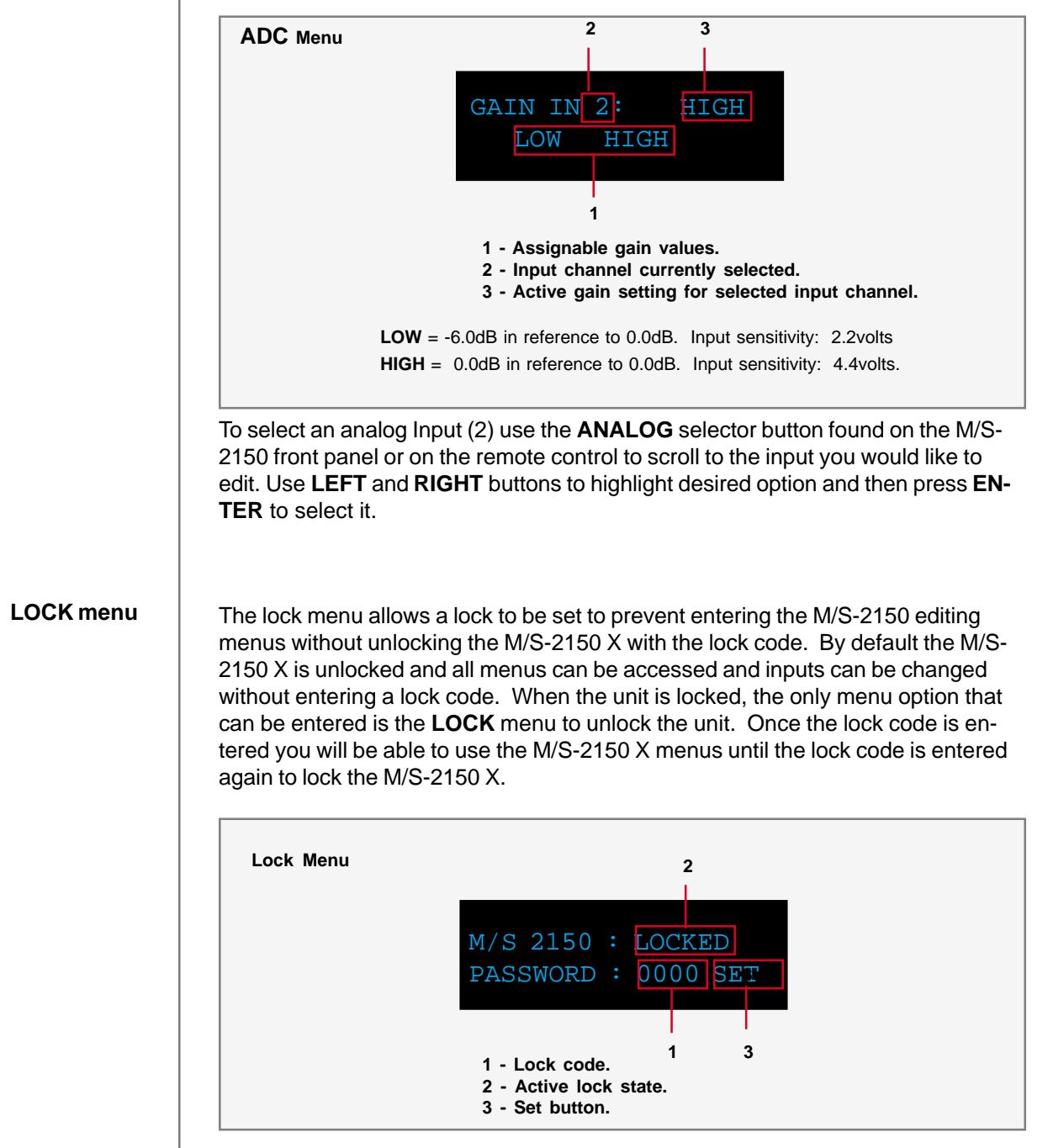

To lock or unlock the M/S 2150 X enter the lock code "**1-2-3-4**" by using the **LEFT** and **RIGHT** remote control buttons to select each digit and use the **UP** and **DOWN** buttons to select the desired number from 0 to 9 . Once the code is entered select the **SET** option and then press the **ENTER** button to unlock or lock the unit. The active lock state will be displayed in the active lock state portion of the screen.

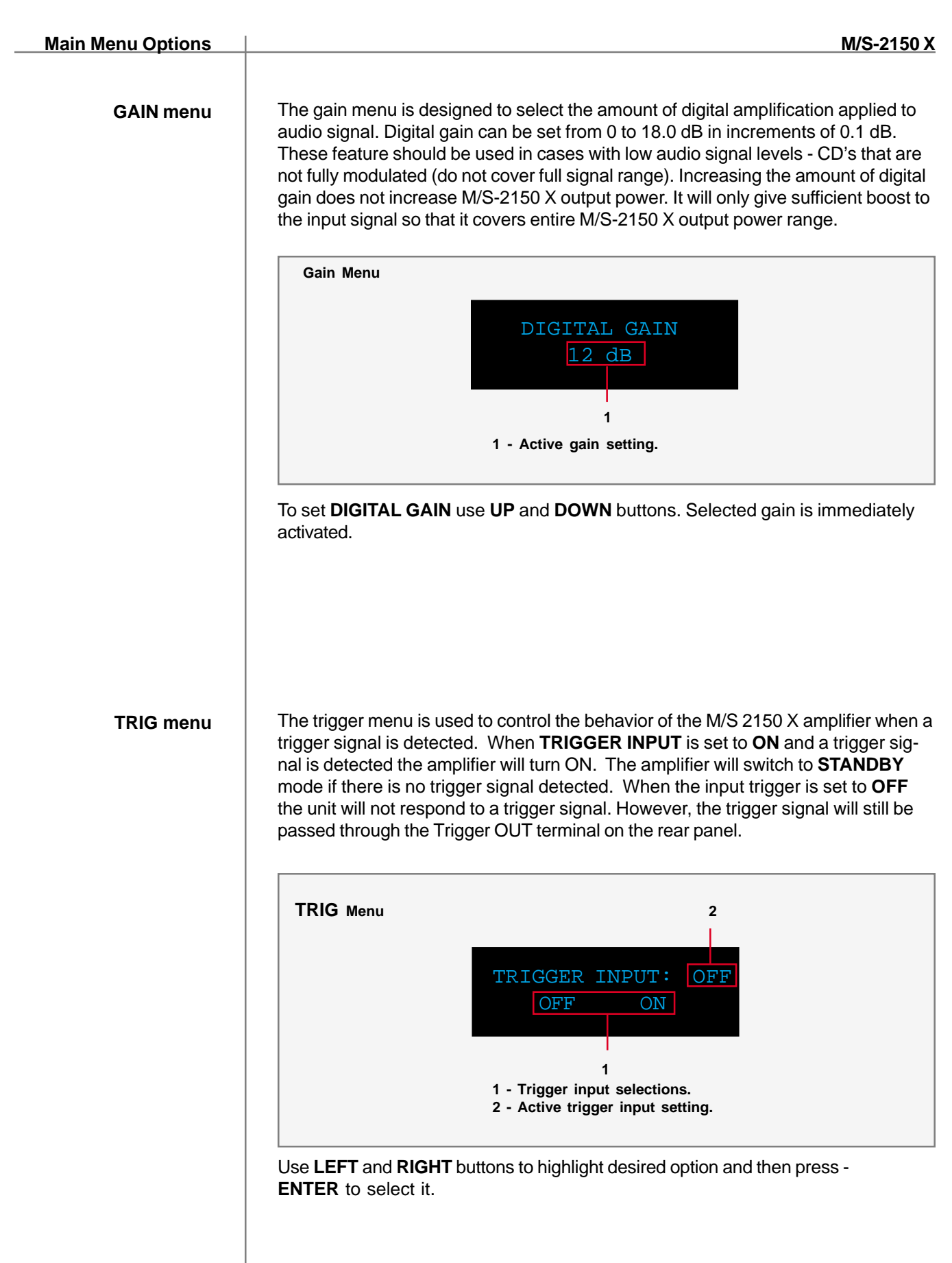

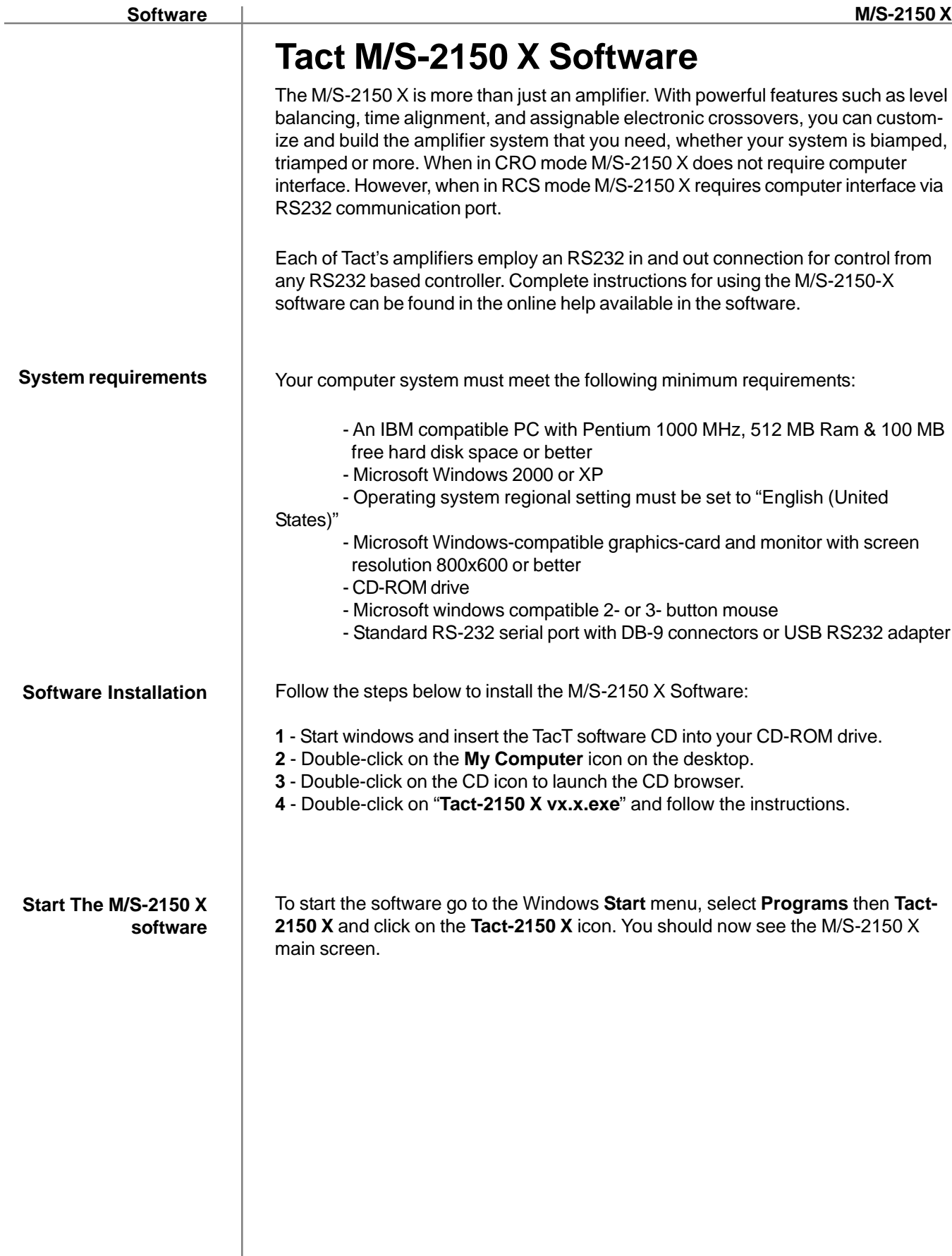

**Connect your M/S-2150 X to your Computer**

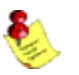

Your M/S-2150 X must be connected to your computers serial port in order for it to communicate with your computer when you run the M/S-2150 X software. Please follow the steps below to connect your M/S-2150 X to your computer.

**1** - Connect the RS 232 **Input** jack on the back of the M/S-2150 X to your computers serial port using the supplied cables and adapters. Your computer must have a standard RS 232 serial port with a DB 9 connector.

#### **NOTE: If you have any other Tact digital amplifiers please disconnect their RS232 connection at this time.**

- **2**  Turn on your M/S-2150 X.
- **3**  Turn on your computer and start the M/S-2150 X System Software.

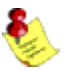

**NOTE: You** may receive a communication error message. Please close the mes sage window and proceed to the next step.

- **4**  Select the **Com** button on the main software screen to open the communica tion window.
- **5**  Click on **Help** button for further instructions.

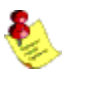

**NOTE: If you are still not passing the communication test you may not have a COM port installed on your computer or you may have another device such as a modem or hand held PC that may be sharing the COM port on your computer. If you have another Tact equipment attached it may be set to the same address. The M/S 2150 X requires a valid COM port that is not being used by any other devices.**

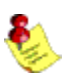

**NOTE: You will only have to select the communication port once. The next time you run the M/S 2150 X correction software it will remember your settings.**

## **Specifications**

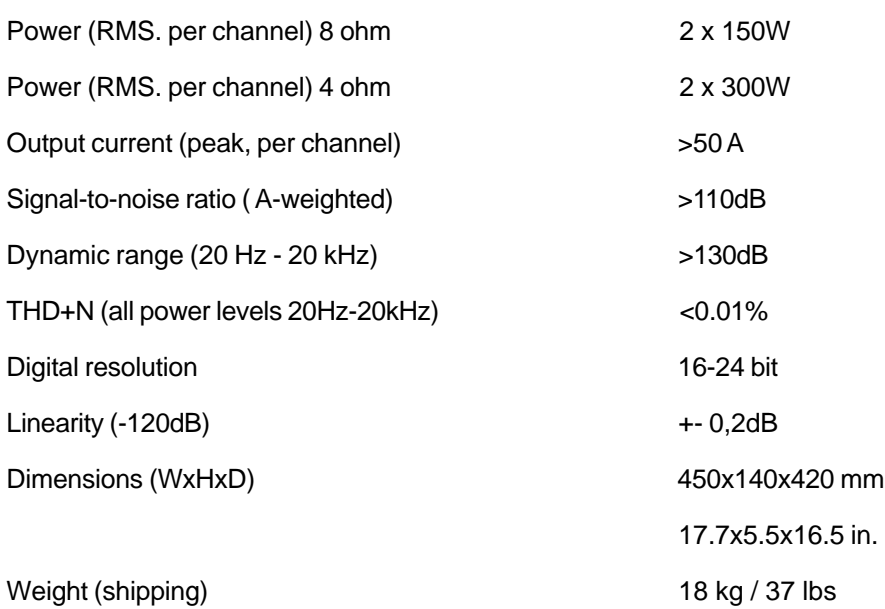

## **M/S-2150 X Crossover Package**

Tact Audio Inc. 201 Gates Road Little Ferry, NJ 07643 USA

**V1.0**

#### **INTRODUCTION**

The crossover liller design is based on infinite impulse response (in )<br>implementation. All crossover filters are implemented as digital IIR Butterworth M/S-2150 X crossover filter (CRO) package is designed to support computer less digital filter design using only front panel display CRO menu option. The crossover filter design is based on infinite impulse response (IIR) filters.

Butterworth filters are all-pole filters characterized by the magnitudesquare frequency response

$$
|H(\Omega)|^2 = 1/(1+(\Omega/\Omega_c)^{2N})
$$

where  $\Omega_{\textrm{c}}$  is –3 dB frequency (cutoff frequency) and N is the filter order.

M/S-2150 X CRO filter package support low-pass (LP), high-pass (HP) and bandpass (BP) filter design. Filter order can be set from 1 to 12 in steps of one. Minimum filter cutoff frequency is 10 Hz and maximum filter cutoff frequency is 24 KHz. The filter cutoff frequency can be placed anywhere between 10 Hz and 24 KHz with 1 Hz resolution.

COR filters are characterized by two parameters: filter cutoff frequency and filter order. Low-pass filters are characterized by:

- · FL low-pass filter cutoff frequency and
- · LO low-pass filter order

High-pass filters are characterized by:

- · FH high-pass filter cutoff frequency and
- · HO high-pass filter order

Band-pass filter are characterized by:

- · FL low frequency section cutoff frequency
- · FH high frequency section cutoff frequency
- · LO low frequency section filter order
- HO high frequency section filter order

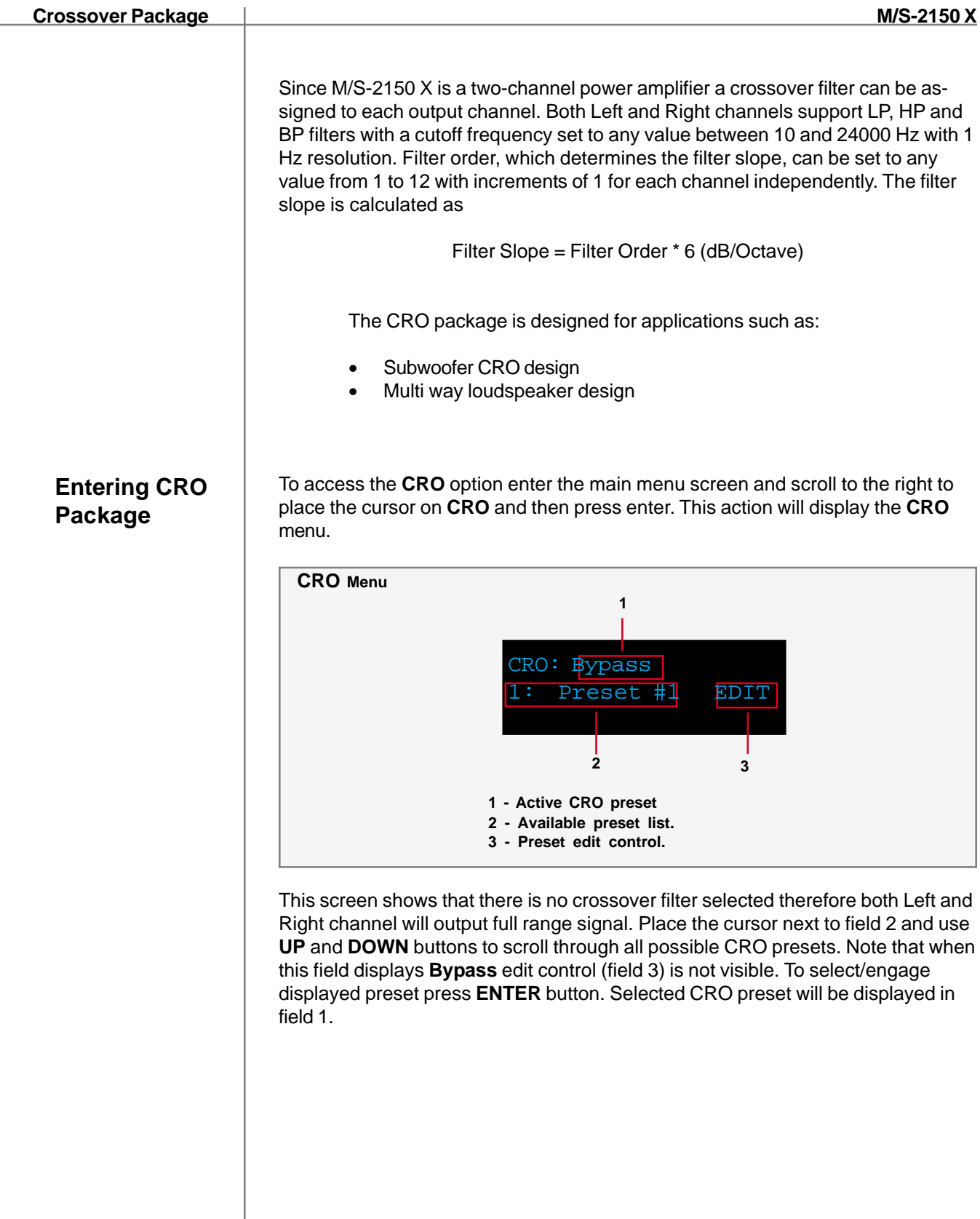

#### **Editing CRO Preset**

To edit CRO preset #1 scroll through field 2 until **Preset #1** is displayed. Place cursor over **EDIT** (field 3) and then press **ENTER** button. The following screen will be displayed:

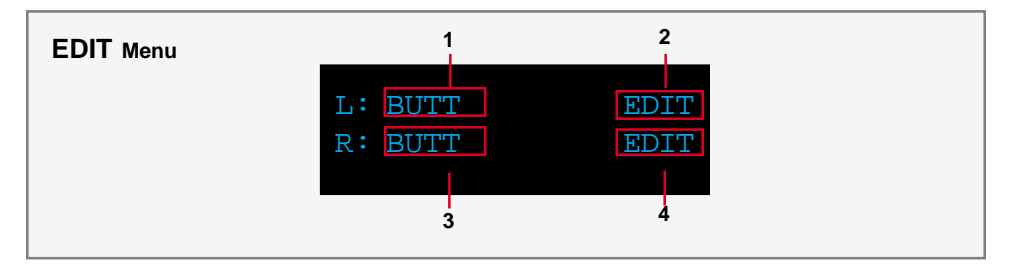

Field 1 and 3 display left and right channel crossover filter assignment. To change this field place the cursor next to it and press **ENTER** button. This field can display BYPASS, BUTT and BUTTSQ options. When BYPASS is displayed EDIT filed (2/ 4) is not visible. When BUTT (Butterworth filter type) is displayed and when EDIT option is entered Butterworth filter design screen for selected channel will be displayed. When BUTTSQ (Butterworth squared filter type) is displayed and edit option is entered Butterworth squared filter design screen for selected channel will be displayed.

**Editing Filters** | When EDIT field (2 or 4) is selected Left/Right channel filter edit screen will be displayed.

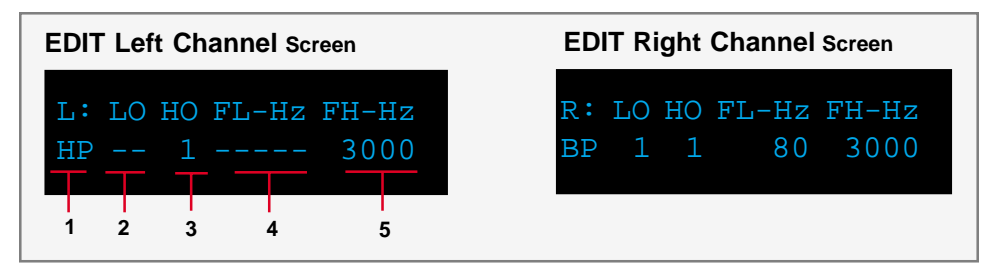

Use LEFT/RIGHT buttons to place cursor over 1,2,3,4 and 5 fields.

1. Use this field to assign filter type to selected channel. Place cursor over this field and by using **UP/DOWN** buttons scroll through all possible filter assignments. **LP** low-pass, **HP** high-pass, **BP** band-pass and **"--"** no filtering can be assigned to each channel.

2. Use this field to select low-pass filter order for selected filter type. If **BUTT** filter was selected this field could be set to any number between 1 and 12 (first and twelfth order) in increments of 1. If **BUTTSQ** was selected this field could be set to any number between 1 and 6. In **BUTTSQ** case two sections of Butterworth filter are cascaded to form Butterworth squared filter. Therefore **BUTTSQ** filter order of n corresponds to **BUTT** filter order of 2\*n. For example, if **BUTTSQ** filter order is set to 6 then the slope of this filter would be the same as the slope of **BUTT** filter with filter order of 12. This field is also used to set low frequency slope of band-pass filters. CRO package is designed to allow for independent filter order assignment to low frequency and high frequency section of band-pass filters. This field is not enabled if **HP** or **"--"** option in field 1 was selected.

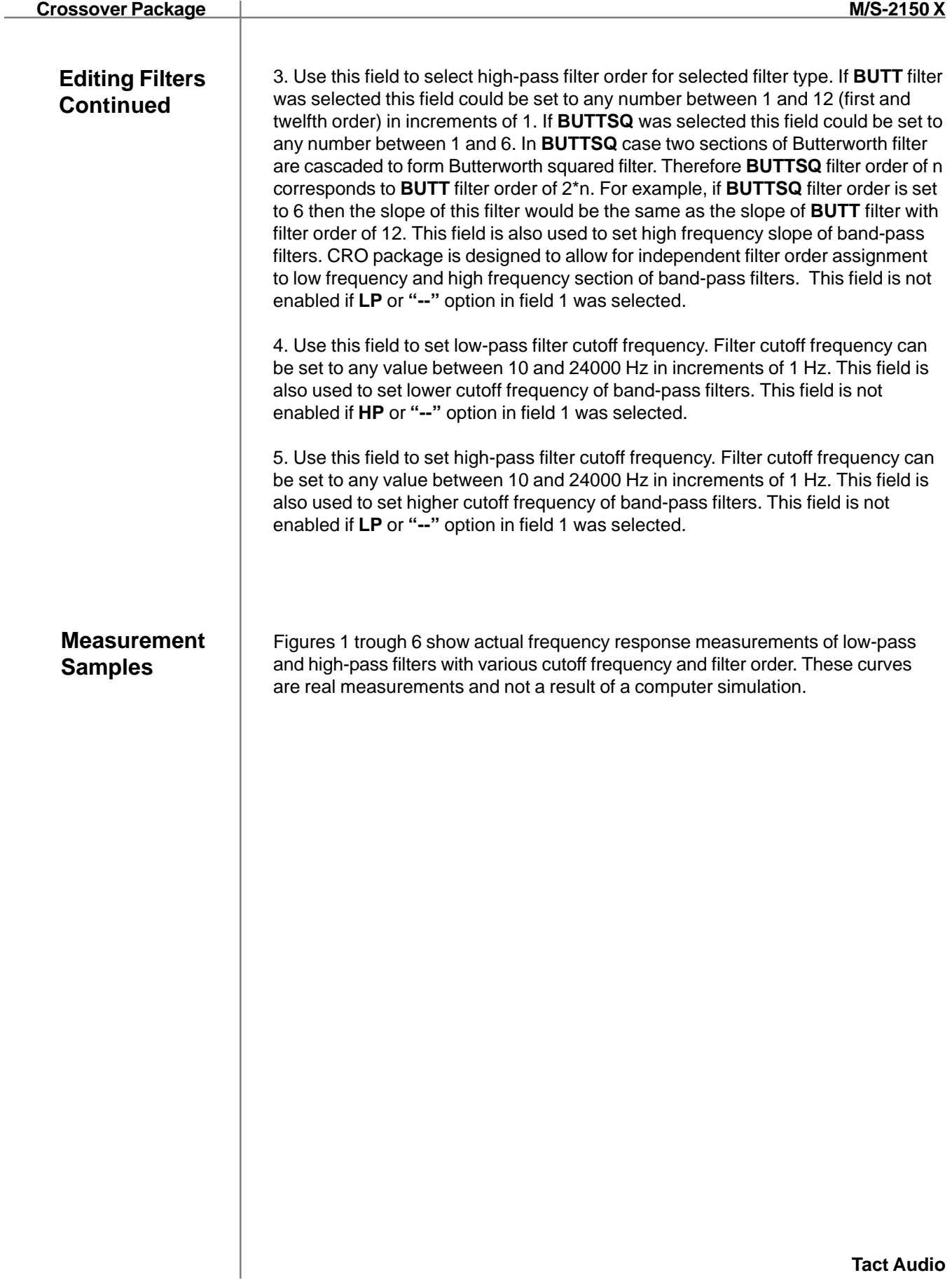

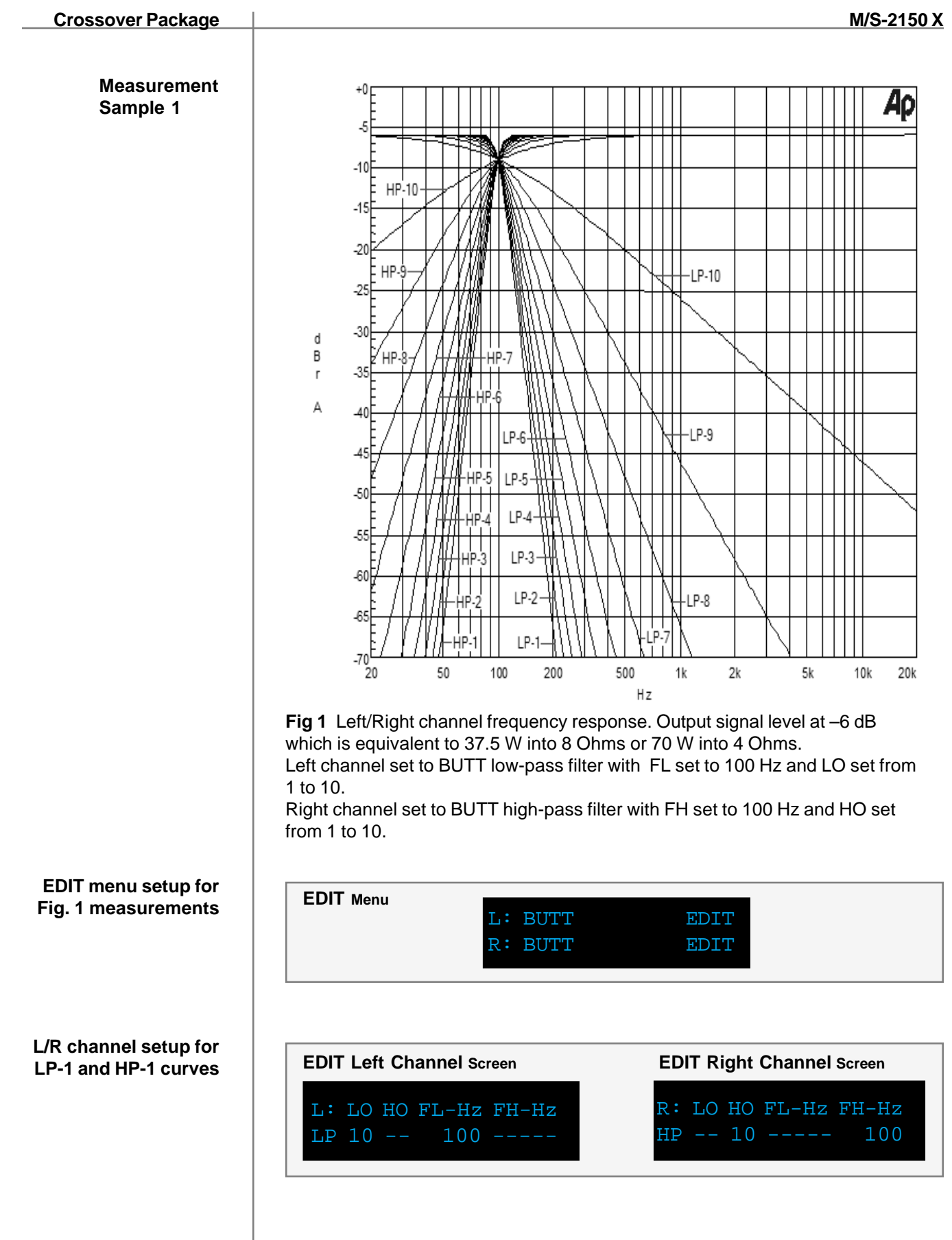

![](_page_42_Figure_0.jpeg)

![](_page_43_Figure_0.jpeg)

![](_page_44_Figure_0.jpeg)

![](_page_45_Figure_0.jpeg)

![](_page_46_Figure_0.jpeg)

### **Subwoofer COR Application**

system like this one can be quite challenging. When subwoolers are propeny<br>integrated with the main speakers it should be seamless and it should not be Most high-end stereo configurations consist of two main loudspeakers covering frequencies form f $_{\textrm{\tiny{c}}}$  up to 20,000 Hz, and two subwoofers covering bottom end of the spectrum below  $\mathsf{f}_\varepsilon.$  In most applications  $\mathsf{f}_\varepsilon$  is set to around 100 Hz but it is not unusual for  $\mathsf{f}_{\mathrm{c}}$  to extend all the way to around 300 Hz. Properly integrating a system like this one can be quite challenging. When subwoofers are properly noticeable that the sound is coming from the subwoofers. M/S-2150 X crossover filter design package combined with level balancing and delay time feature can greatly help to achieve this goal.

To power a system with two main channels and two subwoofers you will need two M/S-2150 X amplifiers. There are two ways of connecting the amplifiers to the speaker system:

- 1. One amplifier driving both subwoofers and another amplifier driving both main channels. This configuration is referred to as **horizontal biamplification**.
- 2. One amplifier driving left main channel loudspeaker and left subwoofer, and another amplifier driving right main channel loudspeaker and right subwoofer. This configuration is referred to as **vertical bi-amplification**.

### **Example 1**

### **Horizontal Bi-Amplification**

In this configuration M/S-2150 X amplifier labeled as Amp#1 is connected to the main left and right loudspeaker and M/S-2150 X amplifier labeled as Amp#2 is connected to the left and right subwoofer. Connection diagram is shown on pages 15.

![](_page_47_Picture_10.jpeg)

Note that digital source (usually processor or transport output) is connected to Amp#1 coax/SPIDF digital input and Amp#1 digital output is connected to Amp#2 coax digital input. In this way both amplifiers get the same Left and Right channel audio signal.

#### **Example 1**

To make sure that both amplifiers will process Left and Right channel check Amp#1 and Amp#2 **InOut** menu options. They should be set as follows:

### Amp#1 **InOut** menu

![](_page_48_Figure_5.jpeg)

Amp#2 **InOut** menu

![](_page_48_Picture_7.jpeg)

Also make sure that initially for both amplifiers DELAY and LEVEL menu options are set to as follows:

#### Amp#1 and Amp#2 **DELAY** menu Amp#1 and Amp#2 **DELAY** menu

![](_page_48_Picture_168.jpeg)

The next step is crossover filter selection for both subwoofers and main channels. The crossover filter selection consists of setting subwoofer low-pass filter cutoff frequency and filter order (filter slope), and of setting main channel high-pass cutoff frequency and filter order (filter slope). Your loudspeaker manufacturer usually recommends these parameters. In this example we assume that crossover frequency is 100 Hz and the filter order is something we want to experiment with. Each M/S 2150 X amplifier supports up to 9 crossover presets. Here we program preset 1 (CRO- 1) with 10-th order filter as shown bellow.

![](_page_48_Picture_169.jpeg)

![](_page_48_Picture_15.jpeg)

Left channel Amp#1 **EDIT** menu Right channel Amp#1 **EDIT** menu

![](_page_48_Picture_170.jpeg)

#### Left channel Amp#2 **EDIT** menu Right channel Amp#2 **EDIT** menu

![](_page_48_Picture_171.jpeg)

![](_page_49_Figure_0.jpeg)

![](_page_50_Figure_0.jpeg)

#### **Vertical bi-amplification Example 2**

right channels: Ech channel of Amp#2 is connected to the right subwooler and<br>right channel of Amp#2 is connected to the right main loudspeaker. Connection In this configuration M/S-2150 X amplifier labeled Amp#1 is connected to the main left and subwoofer left channel. Left channel of Amp#1 is connected to the left subwoofer and Amp#1 right channel is connected to the left main loudspeaker. M/ S-2150 X amplifier labeled Amp#2 is connected to the main right and subwoofer right channels. Left channel of Amp#2 is connected to the right subwoofer and diagrams are shown on pages 16.

![](_page_51_Picture_4.jpeg)

Note that digital source (usually processor or transport output) is connected to Amp#1 coax/SPDIF digital input and Amp#1 digital output is connected to Amp#2 coax digital output. In this way both amplifiers get the same Left and Right channel audio signal. In this configuration Amp#1 is set to process only left channel audio signal and Amp#2 is set to process only right channel audio signal. Amp#1 and Amp#2 **InOut** menus should be set as follows:

![](_page_51_Figure_6.jpeg)

![](_page_51_Picture_7.jpeg)

![](_page_51_Picture_8.jpeg)

Initially DELAY and LEVEL menu options for both amplifiers should be set to 0.00 msec and 0.0 dB respectively.

The next step is crossover filter selection for both subwoofers and main channels. The crossover filter selection consists of setting subwoofer low-pass filter cutoff frequency and filter order (filter slope), and of setting main channel high-pass cutoff frequency and filter order (filter slope). Your loudspeaker manufacturer usually recommends these parameters. In this example we assume that crossover frequency is 100 Hz and the filter order is something we want to experiment with. Each M/S-2150 X amplifier supports up to 9 crossover presets. Here we program preset 1 (CRO- 1) as shown on the next page.

![](_page_52_Picture_0.jpeg)

To summarize:

- All presets for Amp#1 are set to low-pass filter for left channel and to high-pass for right channel. Left channel cutoff frequency (LF-Hz) is set to 100 Hz and right channel cutoff frequency (HF-Hz) is set to 100 Hz.
- Amp#2 CRO presets are identical to Amp#1 CRO presets.

**NOTE**: After any parameter CRO parameter in changed you must click on SEND option to send that parameter to selected amplifier.

**NOTE**: In this configuration Amp#1 will process left audio channel only. Amp#1 left output will output low-pass filtered left audio channel and Amp#1 right output will output high-pass filtered left audio channel. Amp#2 will process right audio channel only. Amp#2 left output will output low-pass filtered right audio channel and Amp#2 right output will output high-pass filtered right audio channel.

After all setups are configured Amp#1 and Amp#2 will produce left and right output with the frequency response as shown in **Fig 7**. Note that these curve represent real measurements and they are not result of computer simulation.

![](_page_54_Figure_0.jpeg)

#### **Two-Way Loudspeaker System Example 3**

**CAUTION** available to Tact users M/S-2150 X incorporates crossover package that can place There are many advantages to using bi-amplification instead of the standard configuration, where one power amplifier is used to drive one loudspeaker with two or more drivers along with passive crossover networks. In the world of high-end audio in the last few years there has been constant increase in demand for sophisticated DSP based bi-amplification solution. To make bi-amplification crossover frequency anywhere from 10 to 20,000 Hz with frequency resolution of 1 Hz.

In a two-way loudspeaker system, the base and the midrange signals go to the woofer and signals above the crossover frequency go to tweeter. In a system like this one it is recommended to eliminate passive crossover components and connect the woofer and the tweeter driver to separate channel of amplification with digital crossover filters embedded into each amplifier. In this way each driver is connected directly to the respective power source. There is no component between the power source and the driver that could in any way interfere with the power transfer from the amplifier to the driver. This approach eliminates many abnormalities introduced by passive crossover and one amplifier per channel design.

The driver manufacturers usually recommend crossover frequency. In this example we assume that the crossover frequency is set to 1000 Hz.

Like in the subwoofer case there are two ways of bi-amplifying a two-way loudspeaker system: horizontal and vertical.

### **Horizontal bi-amplification**

In horizontal bi-amplification one amplifier is used to drive both left and right channel woofers, and another amplifier is used to drive both left and right channel tweeter. One M/S-2150 X labeled Amp#1 is used to drive both woofers and another M/S-2150 X labeled Amp#2 is used to drive both tweeters. System connection diagrams are shown on pages 15.

![](_page_55_Picture_9.jpeg)

Note that digital source (usually processor or transport output) is connected to Amp#1 coax/SPIDF digital input and Amp#1 digital output is connected to Amp#2

### **Example 3**

To make sure that both amplifiers will process Left and Right channel check Amp#1 and Amp#2 **InOut** menu options. They should be set as follows:

![](_page_56_Figure_4.jpeg)

Initially DELAY and LEVEL menu options for both amplifiers should be set to 0.00 msec and 0.0 dB respectively.

The next step is crossover filter selection. The crossover filter selection consists of setting woofer low-pass filter cutoff frequency and filter order (filter slope), and of setting tweeter high-pass cutoff frequency and filter order (filter slope). Driver manufacturers usually recommend these parameters. In this example we assume that crossover frequency is 1000 Hz and the filter order is something we want to experiment with. For each M/S 2150 X amplifier it supports up to 10 crossover presets. Here we program preset 1 (CRO- 1) as shown bellow.

Left channel Amp#1 **EDIT** menu Right channel Amp#1 **EDIT** menu

![](_page_56_Figure_8.jpeg)

CRO preset 2 (CRO- 2) for both amplifiers is the same as preset 1 except that in preset 2 filter order for both Left and Right channel is set to 9. Repeat the same

![](_page_57_Picture_52.jpeg)

TacT Audio, Inc.

201 Gates Road Unit G, Little Ferry – New Jersey 07643, USA Phone: +1 201 440 9300 – Fax: +1 201 440 5580 – Email: info@tactaudio.com

## **www.tactaudio.com**